# **NUCLIAS CONNECT** DAP-3666 User Guide

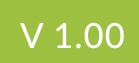

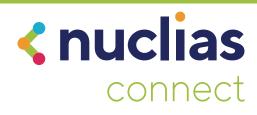

# **Table of Contents**

| Table of Contents            | 2  |
|------------------------------|----|
| Nuclias Connect              | 4  |
| Introduction                 | 4  |
| Nuclias Connect Key Features | 5  |
| Setup                        | 6  |
| Package Contents             |    |
| System Requirements          | б  |
| Hardware Overview            | 7  |
| Rear                         | 7  |
| LEDs                         | 8  |
| Connections                  | 8  |
| Wireless Basics              | 9  |
| Four Operational Modes       | 9  |
| Connect to your Network      | 10 |
| Installation                 | 12 |
| Installation Considerations  |    |
| Setup Wizard                 | 13 |
| Web User Interface           | 14 |
| Basic Settings               |    |
| Wireless Settings            |    |
| Access Point Mode            |    |
|                              |    |

| WDS with AP Mode                    | 17 |
|-------------------------------------|----|
| WDS Mode                            | 19 |
| Wireless Client Mode                | 21 |
| Wireless Security                   | 23 |
| Wired Equivalent Privacy (WEP)      | 23 |
| Wi-Fi Protected Access (WPA / WPA2) | 24 |
| LAN                                 |    |
| Advanced Settings                   | 29 |
| Performance                         |    |
| Wireless Resource                   | 32 |
| Multi-SSID                          |    |
| VLAN                                |    |
| VLAN List                           |    |
| Port List                           |    |
| Add / Edit VLAN                     |    |
| PVID Settings                       | 40 |
| Intrusion                           | 41 |
| Schedule                            | 42 |
| Internal RADIUS Server              | 43 |
| ARP Spoofing Prevention             | 44 |
| Bandwidth Optimization              | 45 |
| Hotspot 2.0                         | 47 |
| Hotspot                             | 47 |
| Interworking                        | 48 |
| WAN Metrics                         | 49 |
| LIST                                | 50 |

| OSU                                            | .51 |
|------------------------------------------------|-----|
| Captive Portal                                 | .53 |
| Authentication Settings - Web Redirection Only | /53 |
| Authentication Settings - Username/Password.   | .55 |
| Authentication Settings - Passcode             | .57 |
| Authentication Settings - Remote RADIUS        | .59 |
| Authentication Settings - LDAP                 | .61 |
| Authentication Settings - POP3                 | .63 |
| Login Page Upload                              | .65 |
| MAC Bypass                                     | .66 |
| DHCP Server                                    | .67 |
| Dynamic Pool Settings                          | .67 |
| Static Pool Settings                           |     |
| Current IP Mapping List                        | .70 |
| Filters                                        |     |
| Wireless MAC ACL                               | .71 |
| WLAN Partition                                 | .72 |
| IP Filter Settings                             | .73 |
| Traffic Control                                | .74 |
| Uplink/Downlink Settings                       | .74 |
| QoS                                            | .75 |
| Traffic Manager                                | .76 |
| Status                                         | .77 |
| Device Information                             | .78 |
| Client Information                             | .79 |
| WDS Information                                | .80 |
| Statistics                                     | .81 |
| Ethernet                                       | .81 |
| WLAN Traffic Statistics                        | .82 |

| Log                                   | 83  |
|---------------------------------------|-----|
| View Log                              | 83  |
| Log Settings                          | 84  |
| Maintenance                           | 85  |
| Administration Settings               | 86  |
| Limit Administrator                   | 87  |
| System Name Settings                  | 87  |
| Login Settings                        | 88  |
| Console Settings                      | 88  |
| Ping Control Settings                 | 88  |
| LED Settings                          | 89  |
| Country Settings                      | 89  |
| DDP Control Settings                  | 89  |
| Nuclias Connect Settings              | 89  |
| Firmware and SSL Certification Upload | 90  |
| Configuration File                    | 91  |
| Time and Date Settings                | 92  |
| Configuration                         | 93  |
| System                                | 94  |
| Logout                                | 95  |
| Help                                  | 96  |
| Troubleshooting                       | 97  |
| Antenna Pattern                       | 102 |
| Technical Specifications              | 103 |

## Nuclias Connect Introduction

Nuclias Connect is D-Link's centralized management solution for Small-to-Medium-Sized Business (SMB) networks. Nuclias Connect makes it easier to analyze, automate, configure, optimize, scale, and secure your network — delivering the convenience of an Enterprise-wide management solution, at an SMB price. Nuclias Connect gives you the financial and technical flexibility to expand from a small network to a larger one of up to 1,000 Access Points APs, while retaining a robust and centralized management system. With its intuitive Graphical User Interface (GUI), a wealth of enhanced AP features, and a setup wizard that supports 11 languages, Nuclias Connect minimizes the hassle of deployment, configuration, and administration tasks.

Deployable on a Windows server (or Linux via Docker), PC, or Smartphone (via lite management app) the Nuclias Connect free-to-download software is capable of managing up to 1,000 APs without licensing charges, coupled with an inexpensive optional hardware controller (DNH-100 Nuclias Connect Hub) suitable for remote locations. Through software-based monitoring and remote management of all wireless Access Points (APs) on your network, Nuclias Connect offers tremendous flexibility compared to traditional hardware-based unified

management systems. Configuration can be done remotely. Network traffic analytics are available at a glance (in whole or in part). Load Balancing, Airtime Fairness, and Localized Throttling are enabled.

Nuclias Connect supports multi-tenancy, so network administrators can grant localized management authority for local networks. In addition, because APs can support 8 SSIDs per radio (16 SSIDs per dual band APs), administrators have the option of using one SSID to create a guest network for visitors.

Nuclias Connect provides direct AP discovery and provisioning when it shares the same Layer-2/Layer-3 network with a given AP, allowing users to find APs and import profiles with minimum effort, which can be applied as needed to groups or individual APs for even more effective configuration.

Since Nuclias Connect's software operates transparently on the network, an AP can be deployed anywhere in an NAT environment. Admins can provide and manage a variety of distributed deployments, including setting and admin account configuration for each deployment.

Nuclias Connect allows for multiple user authentications while enabling specific access control configurations for each SSID, giving admins the option of configuring separate internal networks for different subnets, while enabling more advanced Value-Added Services, such as Captive Portal or Wi-Fi Hotspot.

Nuclias Connect

## **Nuclias Connect Key Features**

- Free-to-Download Management Software
- Searchable Event Log and Change Log
- License-Free Access Points
- Traffic Reporting & Analytics
- Authentication via Customizable Captive Portal, 802.1x and RADIUS Server, POP3, LDAP, AD
- Backwards-Compatibility
- Remote Config. & Batch Config.
- Multilingual Support
- Intuitive Interface
- Multi-Tenant & Role-Based Administration
- Payment Gateway (Paypal) Integration and Front-Desk Ticket Management

For more information on how to use Nuclias Connect with DAP-3666, please refer to the Nuclias Connect User Guide.

# Setup

# **Package Contents**

- DAP-3666 Nuclias Connect AC1200 Wave 2 Outdoor Access Point
- Installation Guide
- Mounting kit (Wall/Pole Mount)
- Stainless steel mount base x 1
- Stainless tie back straps x 2
- Wall screw x 4
- Wall plug x 4
- Stainless mount screw (hexagonal hole)
- Hexagon Socket Spanner (Security screw)
- Two LAN Port Waterproof Enclosure
- Grounding Wire

**Note:** No PSU supplied. To power the units use a D-Link 802.3af PoE switch or the D-Link DPE-301GI,DPE-311GI PoE injector.

## **System Requirements**

| Network Requirements                         | IEEE 802.11n/g wireless clients (AP/bridge modes)                                                |
|----------------------------------------------|--------------------------------------------------------------------------------------------------|
|                                              | IEEE 802.11n/g wireless router or access point (client mode)                                     |
| Web-based Configuration Utility Requirements | Computer with the following:                                                                     |
|                                              | <ul> <li>Windows<sup>®</sup>, Macintosh, or Linux-based operating system</li> </ul>              |
|                                              | Browser Requirements:                                                                            |
|                                              | Internet Explorer 11, Chrome 33, Safari 7, or Firefox 28 and above (for web-based configuration) |

# Hardware Overview

Rear

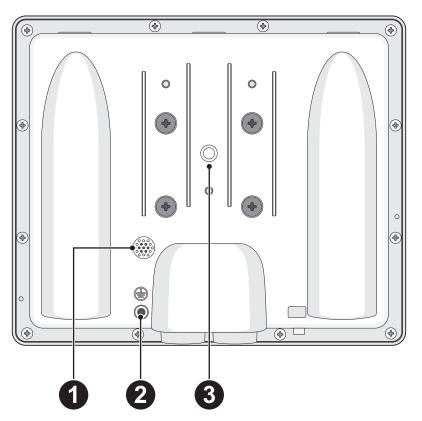

| No. | ltem                  | Description                                                                                 |
|-----|-----------------------|---------------------------------------------------------------------------------------------|
| 1   | Gore-Tex <sup>®</sup> | Ventilation for heat and humidity dissipation.                                              |
| 2   | Grounding Point       | Attach a ground wire to the conductor to connect the access point to a grounding electrode. |
| 3   | Wall/Pole Mount       | Location used to mount on a wall or a pole location.                                        |

LEDs

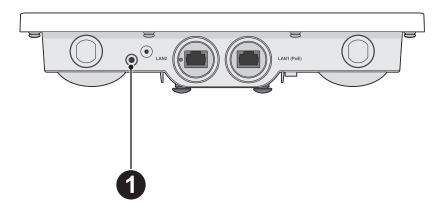

### Connections

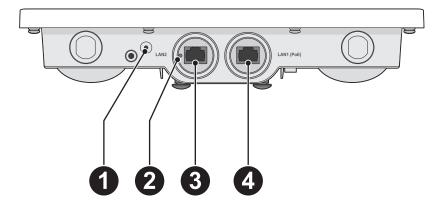

| No.                    | Item           | LED Color                                               | Description                                      |
|------------------------|----------------|---------------------------------------------------------|--------------------------------------------------|
| 1 Power/ Status<br>LED |                | Red (Solid)                                             | Indicates that the DAP-3666 has malfunctioned.   |
|                        | Red (Flashing) | Indicates the DAP-3666 is booting up or malfunctioning. |                                                  |
|                        |                | Green (Solid)                                           | Indicates that the DAP-3666 is working properly. |

| No. | ltem           | Description                                                                    |
|-----|----------------|--------------------------------------------------------------------------------|
| 1   | Mounting Lock  | Connector for the mount screw.                                                 |
| 2   | Reset Button   | Press and hold for 10 seconds to factory reset the device.                     |
| 3   | LAN Port       | Connect to a switch or router via an Ethernet cable.                           |
| 4   | LAN (PoE) Port | Connect to a Power over Ethernet (PoE) switch or router via an Ethernet cable. |

# **Wireless Basics**

D-Link wireless products are based on industry standards to provide high-speed wireless connectivity that is easy to use within your home, business or public access wireless networks. D-Link wireless products provides you with access to the data you want, whenever and wherever you want it. Enjoy the freedom that wireless networking can bring to you.

WLAN use is not only increasing in both home and office environments, but in public areas as well, such as airports, coffee shops and universities. Innovative ways to utilize WLAN technology are allowing people to work and communicate more efficiently. Increased mobility and the absence of cabling and other types of fixed infrastructure have proven to be beneficial to many users.

Wireless adapter cards used on laptop and desktop systems support the same protocols as Ethernet adapter cards, allowing wireless users to use the same applications as those used on a wired network.

People use WLAN technology for many different purposes:

- **Mobility** Productivity increases when people can have access to data in any location within the operating range of their WLAN. Management decisions based on real-time information can significantly improve the efficiency of a worker.
- Low implementation costs WLANs are easy to set up, manage, change and relocate. Networks that frequently change can benefit from WLAN's ease of implementation. WLANs can operate in locations where installation of wiring may be impractical.
- Installation and network expansion By avoiding the complications of troublesome cables, a WLAN system can be fast and easy during installation, especially since it can eliminate the need to pull cable through walls and ceilings. Wireless technology provides more versatility by extending the network beyond the home or office.
- Inexpensive solution Wireless network devices are as competitively priced as conventional Ethernet network devices. The DAP-3666 saves money by providing users with multi-functionality configurable in four different modes.
- Scalability Configurations can be easily changed and range from Peer-to-Peer networks, suitable for a small number of users to larger Infrastructure networks to accommodate hundreds or thousands of users, depending on the number of wireless devices deployed.

## **Four Operational Modes**

| Operation Mode (Only support 1 mode at a time) | Function                                                                      |
|------------------------------------------------|-------------------------------------------------------------------------------|
| Access Point (AP)                              | Create a wireless LAN                                                         |
| WDS with AP                                    | Wirelessly connect multiple networks while still functioning as a wireless AP |
| WDS                                            | Wirelessly connect multiple networks                                          |
| Wireless Client                                | AP acts as wireless network adapter for your Ethernet enabled device          |

Wireless Basics

## **Connect to your Network**

To power the access point, you can use one of the following 3 methods:

- Method 1 Power on by PoE switch.
- Method 2 Power on by PoE kit.

Method 1 - Powered by PoE switch

1. Connect one end of your Ethernet cable into the LAN1 (PoE) port on the DAP-3666 and then connect the other end to your PoE switch.

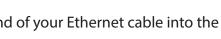

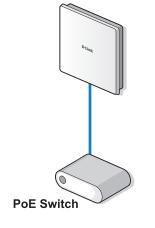

### Method 2 - Powered by PoE kit

- 1. Connect one end of an Ethernet cable into the **Data In** port on the PoE injector and the other end into one port on your switch, router, or computer.
- 2. Connect one end of an Ethernet cable into the **P+Data Out** port on the PoE base unit and the other end into the **LAN1 (PoE)** port on the DAP-3666 access point.
- 3. Use the supplied power adapter. Connect the power adapter to the **Power In** receptor on the PoE adapter.
- 4. Connect the power cable to the power adapter and then connect the other end into a power outlet.

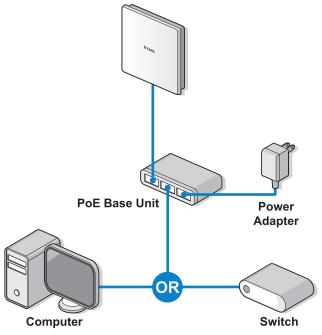

# Installation

## **Installation Considerations**

The D-Link wireless device lets you access your network using a wireless connection from virtually anywhere within the operating range of your wireless network. Keep in mind, however, that the number, thickness and location of walls, ceilings, or other objects that the wireless signals must pass through, may limit the range. Typical ranges vary depending on the types of materials and background RF (radio frequency) noise in your home or business. The key to maximizing wireless range is to follow these basic guidelines:

- 1. Keep the number of walls and ceilings between the D-Link device and other network devices to a minimum each wall or ceiling can reduce your adapter's range from 3-90 feet (1-30 meters.) Position your devices so that the number of walls or ceilings is minimized.
- 2. Be aware of the direct line between network devices. A wall that is 1.5 feet thick (.5 meters), at a 45-degree angle appears to be almost 3 feet (1 meter) thick. At a 2-degree angle it looks over 42 feet (14 meters) thick! Position devices so that the signal will travel straight through a wall or ceiling (instead of at an angle) for better reception.
- 3. Building materials make a difference. A solid metal door or aluminum studs may have a negative effect on range. Try to position access points, wireless routers, and computers so that the signal passes through drywall or open doorways. Materials and objects such as glass, steel, metal, walls with insulation, water (fish tanks), mirrors, file cabinets, brick, and concrete will degrade your wireless signal.
- 4. Keep your product away (at least 3-6 feet or 1-2 meters) from electrical devices or appliances that generate RF noise.
- 5. If you are using 2.4 GHz cordless phones or X-10 (wireless products such as ceiling fans, lights, and home security systems), your wireless connection may degrade dramatically or drop completely. Make sure your 2.4 GHz phone base is as far away from your wireless devices as possible. The base transmits a signal even if the phone in not in use.

# **Setup Wizard**

The following methods illustrate the setup options required for managing the DAP-3666:

1. Connect the access point and your computer to the same network switch. Manage the access point from the computer.

Enter *dap3666.local* in the address field on your browser.

Log in to the Administration Web pages. The default login information is:

Username: admin

Password: admin

2. Connect the access point and your computer to the same PoE switch. Manage the access point from the computer.

Enter *dap3666.local* in the address field of your browser.

Log in to the Administration Web pages. The default login information is:

Username: admin

Password: admin

3. Connect the access point and your computer via DPE-301GI PoE injector. Manage the access point from the computer.

Enter *dap3666.local* in the address field of your browser.

Log in to the Administration Web pages. The default login information is:

Username: admin

Password: admin

The first login instance displays the System Settings window which requires a change in password. Additional settings include the System Time and System Country functions.

| Provide system                | Settings                                                          |          |        |              |   |  |
|-------------------------------|-------------------------------------------------------------------|----------|--------|--------------|---|--|
| These settings apply          | to this access point                                              |          |        |              |   |  |
|                               |                                                                   |          |        |              |   |  |
| New Password                  |                                                                   |          |        |              |   |  |
| Confirm new password          |                                                                   |          |        |              |   |  |
| System Time                   | <ul> <li>Using Network Time Protocol</li> <li>Manually</li> </ul> |          |        |              |   |  |
| System Date<br>System Time(24 | Feb ▼ 13 ▼ 2019 ▼<br>HR) 11 ▼ : 8 ▼                               |          |        |              |   |  |
| Enable Daylight               | Saving                                                            |          |        |              |   |  |
| DST Start(24 HR               | 3) Second ▼ Sunday                                                | ▼ in Mar | ▼ at 2 | ▼ : 0        | • |  |
| DST End(24 HR                 | ) First 🔻 Sunday                                                  | ▼ in Nov | ▼ at 2 | ▼ : <b>0</b> | • |  |
| DST Offset(minu               | tes) 60 🔻                                                         |          |        |              |   |  |
| System Country Unite          | d Kingdom                                                         | ۲        | ]      |              |   |  |
| Update                        |                                                                   |          |        |              |   |  |
|                               |                                                                   |          |        |              |   |  |
|                               |                                                                   |          |        |              |   |  |

# Web User Interface

The DAP-3666 supports an elaborate web user interface where the user can configure and monitor the device. Launch a web browser, type *dap3666.local* in the address field and then press **Enter** to login. Most of the configurable settings are located in the left menu of the web GUI which contains section called **Basic Settings**, **Advanced Settings** and **Status**.

| D-Link                                      |                         |                             | DAP-3666 |
|---------------------------------------------|-------------------------|-----------------------------|----------|
| 🔶 Home 🕺 Maintena                           | nce 👻 📕 Configuration   | 🝷 👙 System 💋 Logout         | 🕐 Help   |
| DAP-3666                                    | System Information      |                             | _        |
| E ≝ Basic Settings<br>E ≝ Advanced Settings | Model Name              | DAP-3666                    |          |
|                                             | Firmware Version        | v1.01HS 13:40:07 2019/04/29 |          |
|                                             | System Name             | dap3666                     |          |
|                                             | Location                |                             |          |
|                                             | System Time             | 2019/02/14 15:37:09         |          |
|                                             | Up Time                 | 1 day 04:29:26              |          |
|                                             | Operation Mode (2.4GHz) | Access Point                |          |
|                                             | Operation Mode (5GHz)   | Access Point                |          |
|                                             | MAC Address (2.4GHz)    | 00:1A:1B:1C:1D:A0           |          |
|                                             | MAC Address (5GHz)      | 00:1A:1B:1C:1D:A8           |          |
|                                             | IP Address              | 192.168.1.167               |          |
|                                             |                         |                             |          |
|                                             |                         |                             |          |
|                                             |                         |                             |          |
|                                             |                         |                             |          |
|                                             |                         |                             |          |
|                                             |                         |                             |          |

## **Basic Settings**

### **Wireless Settings**

On the wireless settings page, you can setup the basic wireless configuration for the access point. The user can choose from 4 different wireless modes:

- Access Point Used to create a wireless LAN
- WDS with AP Used to connect multiple wireless networks while still functioning as a wireless access point
- WDS Used to connect multiple wireless networks
- Wireless Client Used when the access point needs to act as a wireless network adapter for an Ethernet enabled device

| Wireless Band          | Click the drop-down menu to select the wireless band, 2.4GHz or 5GHz.                                                                                                    |
|------------------------|----------------------------------------------------------------------------------------------------|
| <b>Operation Mode</b>  | Click the drop-down menu to select <b>Access Point</b> .                                                                                                    |
| Network Name (SSID)    | Enter the name of Service Set Identifier (SSID) up to 32 characters and is case-sensitive.                                                                                                    |
| SSID Visibility        | Click the drop-down menu to enable or disable broadcast the SSID across the network.                                                                                                    |
| Auto Channel Selection | Click the drop-down menu to enable<br>automatically selects the channel that provides<br>the best wireless performance. The channel<br>selection process only occurs when the AP is<br>booting up. |
| Channel                | Click the drop-down menu to select the desired channel. The function is only available when <b>Auto Channel Selection</b> is <b>Disable</b> .                                                      |
|                        | Note: The wireless adapters will automatically                                                                                                    |

scan and match the wireless settings.

### Access Point Mode

| Wireless Settings      |                                                |
|------------------------|------------------------------------------------|
| Wireless Band          | 2.4GHz V                                       |
| Operation Mode         | Access Point                                   |
| Network Name (SSID)    | dlink                                          |
| SSID Visibility        | Enable V                                       |
| Auto Channel Selection | Enabled V                                      |
| Channel                | 6                                              |
| Channel Width          | Auto 20/40 MHz 🔻                               |
| Authentication         | Open System                                    |
| 802.11k                | Disable 🔻                                      |
| 802.11v                | Disable 🔻                                      |
| Key Settings           |                                                |
| Encryption             | Disable      Enable                            |
| Кеу Туре               | ASCII V Key Size 64 Bits V                     |
| Key Index (1~4)        | 1 .                                            |
| Network Key            |                                                |
| Confirm Key            |                                                |
|                        | (0-9,a-z,A-Z,~!@#\$%^&*()_+`-={}[],.'' ,./<>?) |
| L                      | Save                                           |

- Channel Width Click the drop-down menu to select 20 MHz, Auto 20/40 MHz or Auto 20/40/80 MHz. Select 20 MHz if you are not using any 802.11n wireless clients. Auto 20/40 MHz allows you to connect to both 802.11n and 802.11b/g or 802.11a wireless devices on your network.
- Authentication Click the drop-down menu to select Open System, Shared Key, WPA-Personal, WPA-EAP, or 802.1X.
  - Select **Open System** to communicate the key across the network (WEP).
  - Select **Shared Key** to limit communication to only those devices that share the same WEP settings. If multi-SSID is enabled, this option is not available.
  - Select WPA-Personal to secure your network using a password and dynamic key changes. No RADIUS server is required.
  - Select **WPA-EAP** to secure your network with the inclusion of a RADIUS server.
  - Select 802.1X if your network is using port-based Network Access Control.

802.11k/v/r Use the drop-down menu to choose to enable or disable 802.11k/v/r

### Web User Interface

### WDS with AP Mode

| Wireless Band                 | Click the drop-down menu to select the wireless band, 2.4GHz or 5GHz.                                                                                                    |
|-------------------------------|----------------------------------------------------------------------------------------------------|
| <b>Operation Mode</b>         | Click the drop-down menu to select <b>WDS with AP</b> .                                                                                                    |
| Network Name (SSID)           | Enter the name of Service Set Identifier (SSID) up to 32 characters and is case-sensitive.                                                                                                    |
| <b>Auto Channel Selection</b> | This option is unavailable in WDS with AP mode.                                                                                                    |
| Channel                       | Click the drop-down menu to select the desired channel. The function is only available when <b>Auto Channel Selection</b> is <b>Disable</b> .                                                                                                    |
|                               | <b>Note:</b> The wireless adapters will automatically scan and match the wireless settings.                                                                                                    |
| Channel Width                 | Click the drop-down menu to select <b>20 MHz</b> ,<br><b>Auto 20/40 MHz</b> or <b>Auto 20/40/80 MHz</b> .<br>Select <b>20 MHz</b> if you are not using any 802.11n<br>wireless clients. <b>Auto 20/40 MHz</b> allows you<br>to connect to both 802.11n and 802.11b/g or<br>802.11a wireless devices on your network. |
| AP MAC Address                | Enter the MAC addresses of the APs on your network that will serve as bridges to wirelessly connect multiple networks.                                                                                                    |
| Site Survey                   | Click <b>Scan</b> to search for available wireless<br>networks, then click on the available network<br>that you want to connect with.                                                                                                    |

| Wireless Settings                                                                                                    |                                                                               |   |
|----------------------------------------------------------------------------------------------------|-------------------------------------------------------------------------------|---|
| Wireless Band<br>Operation Mode<br>Network Name (SSID)<br>Auto Channel Selection<br>Channel<br>Channel Width<br>WDS<br>AP MAC Address | 2.4GHz V<br>WDS with AP V<br>dlinkwds<br>Enabled V<br>6 V<br>Auto 20/40 MHz V | * |
| Site Survey<br>Ch Signal<br>(%)<br>You can click Scan button to st<br>Authentication                                                  | ,                                                                             |   |
| Key Settings                                                                                                    | Disable      Enable                                                           | - |

Authentication Click the drop-down menu to select **Open System**, or **WPA-Personal**.

- Select **Open System** to communicate the key across the network.
- Select WPA-Personal to secure your network using a password and dynamic key changes. No RADIUS server is required.

### Web User Interface

### WDS Mode

| Wireless Band                 | Click the drop-down menu to select the wireless band, 2.4GHz or 5GHz.                                                                                                    |  |
|-------------------------------|----------------------------------------------------------------------------------------------------|--|
| <b>Operation Mode</b>         | Click the drop-down menu to select <b>WDS</b> .                                                                                                    |  |
| Network Name (SSID)           | Enter the name of Service Set Identifier (SSID) up to 32 characters and is case-sensitive.                                                                                                    |  |
| <b>Auto Channel Selection</b> | This option is unavailable in WDS mode.                                                                                                    |  |
| Channel                       | Click the drop-down menu to select the desired channel. The function is only available when <b>Auto Channel Selection</b> is <b>Disable</b> .                                                                                                    |  |
|                               | <b>Note:</b> The wireless adapters will automatically scan and match the wireless settings.                                                                                                    |  |
| Channel Width                 | Click the drop-down menu to select <b>20 MHz</b> ,<br><b>Auto 20/40 MHz</b> or <b>Auto 20/40/80 MHz</b> .<br>Select <b>20 MHz</b> if you are not using any 802.11n<br>wireless clients. <b>Auto 20/40 MHz</b> allows you<br>to connect to both 802.11n and 802.11b/g or<br>802.11a wireless devices on your network. |  |
| AP MAC Address                | Enter the MAC addresses of the APs on your network that will serve as bridges to wirelessly connect multiple networks.                                                                                                    |  |
| Site Survey                   | Click <b>Scan</b> to search for available wireless<br>networks, then click on the available network<br>that you want to connect with.                                                                                                    |  |

| Wireless Settings                                                                                                    |                                                                       |   |
|----------------------------------------------------------------------------------------------------|-----------------------------------------------------------------------|---|
| Wireless Band<br>Operation Mode<br>Network Name (SSID)<br>Auto Channel Selection<br>Channel<br>Channel Width<br>WDS-<br>AP MAC Address | 2.4GHz V<br>WDS V<br>dlinkwds<br>Enabled V<br>6 V<br>Auto 20/40 MHz V | • |
| Ch Signal MAC Addres<br>(%)<br>You can click Scan button to s                                                                          |                                                                       |   |
|                                                                                                    |                                                                       |   |
| Authentication<br>Key Settings                                                                                                    | Open System 🔻                                                         |   |
| Encryption                                                                                                    | Disable      Enable                                                   | - |

Authentication Use the drop-down menu to choose **Open System**, or **WPA-Personal**.

- Select **Open System** to communicate the key across the network.
- Select **WPA-Personal** to secure your network using a password and dynamic key changes. No RADIUS server is required.

### **Wireless Client Mode**

| Wireless Band | Click the drop-down menu to select the wireless |
|---------------|-------------------------------------------------|
|               | band, 2.4GHz or 5GHz.                           |

- **Operation Mode** Click the drop-down menu to select **Wireless Client**.
- **Network Name (SSID)** Enter the name of Service Set Identifier (SSID) up to 32 characters and is case-sensitive.
  - **SSID Visibility** This option is unavailable in Wireless Client mode.
- Auto Channel Selection Click the drop-down menu to select the desired channel. The function is only available when Auto Channel Selection is Disable.

**Note:** The wireless adapters will automatically scan and match the wireless settings.

- **Channel** The channel used will be displayed, and matches the AP that the DAP-3666 is connected to when set to Wireless Client mode.
- Channel Width Click the drop-down menu to select 20 MHz, Auto 20/40 MHz or Auto 20/40/80 MHz. Select 20 MHz if you are not using any 802.11n wireless clients. Auto 20/40 MHz allows you to connect to both 802.11n and 802.11b/g or 802.11a wireless devices on your network.
  - **Site Survey** Click **Scan** to search for available wireless networks, then click on the available network that you want to connect with.
- Authentication Will be explained in the next topic. "Wireless Security" on page 23
  - **Enable** Check the box to enable the Wireless MAC Clone function.
  - MAC Source Click the drop-down menu to select Auto or Manual.

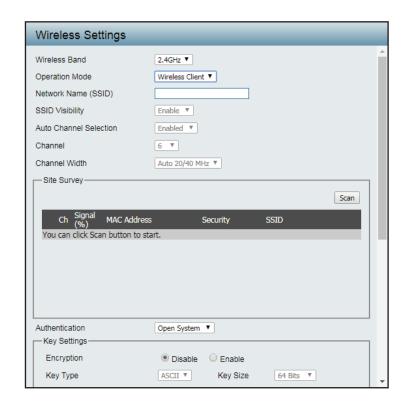

MAC Address When MAC Source is set to Manual, click Scan to find the MAC address to clone.

### **Wireless Security**

Wireless security is a key concern for any wireless network. Wireless networks broadcasts it's presence for anyone to connect to it. Today, wireless security has advanced to a level where it is virtually impenetrable.

There are mainly two forms of wireless encryption: Wired Equivalent Privacy (WEP) and Wi-Fi Protected Access (WPA). WEP was the first security method developed. WPA is the newest encryption standard and with the advancements of WPA2, standard wireless networks have finally reach a point where the security is strong enough to give users the peace of mind when installing wireless networks.

### Wired Equivalent Privacy (WEP)

WEP provides two variations called **Open System** and **Shared Key**.

- **Open System** will send a request to the access point and if the key used matches the one configured on the access point, the access point will return a success message back to the wireless client. If the key does not match the one configured on the access point, the access point will deny the connection request from the wireless client.
- Shared Key will send a request to the access point and if the key used matches the one configured on the access point, the access point will send a challenge to the client. The client will then again send a confirmation of the same key back to the access point where the access point will either return a successful or a denial packet back to the wireless client.
  - **Encryption** Click the radio button to disable or enable encryption.
    - Key Type Click the drop-down menu to select HEX\* or ASCII\*\*.
    - Key Size Click the drop-down menu to select 64 Bits or 128 Bits.
  - Key Index (1~4) Click the drop-down menu to select the 1st through the 4th key to be the active key.
    - **Network Key** Input the characters which will define the network key.
    - **Confirm Key** Re-enter the value as entered in the Network Key to confirm the setting.
      - Save Click to save the updated configuration. To make the updates permanent, click Configuration > Save and Activate.

\* Hexadecimal (HEX) digits consist of the numbers 0-9 and the letters A-F.

\*\* ASCII (American Standard Code for Information Interchange) is a code that represents English letters using numbers ranging from 0-127.

| Wireless Settings      |                                                |
|------------------------|------------------------------------------------|
| Wireless Band          | 2.4GHz V                                       |
| Operation Mode         | Access Point                                   |
| Network Name (SSID)    | dlink                                          |
| SSID Visibility        | Enable 🔻                                       |
| Auto Channel Selection | Enabled <b>T</b>                               |
| Channel                | 6 <b>T</b>                                     |
| Channel Width          | Auto 20/40 MHz 🔻                               |
| Authentication         | Open System                                    |
| 802.11k                | Disable 🔻                                      |
| 802.11v                | Disable 🔻                                      |
| - Key Settings         |                                                |
| Encryption             | Disable      Enable                            |
| Кеу Туре               | ASCII V Key Size 64 Bits V                     |
| Key Index (1~4)        | 1 .                                            |
| Network Key            |                                                |
| Confirm Key            |                                                |
|                        | (0-9,a-z,A-Z,~!@#\$%^&*()_+`-={}[];':" ,./<>?) |

### Wi-Fi Protected Access (WPA / WPA2)

The WPA protocol is based on the 802.11i standard. WPA offers two variations called WPA-Personal (PSK) and WPA-Enterprise (EAP). WPA-EAP requires the user to install a Radius Server on the network for authentication, while WPA-Personal does not. In comparison, WPA-PSK is seen as a weaker authentication variation than WPA-EAP. WPA-EAP is the highest level of wireless security a user can use for wireless today. WPA2 is an upgrade of WPA and solves security issues found in WPA. WPA2 also offers two variations called WPA2-Personal (PSK) and WPA2-Enterprise (EAP) similar to WPA.

- **802.11k** Click the drop-down menu to enable the 802.11k function.
- **802.11v** Click the drop-down menu to enable the 802.11v function.
- **802.11r** Click the drop-down menu to enable the 802.11r function.
- Mobility Domain Enter a name for the mobility domain. The function is only available when 802.11r is set to Enable.
  - **Encryption Key** Enter a encryption key to access the wireless network. The function is only available when **802.11r** is set to **Enable**.
    - **Over the DS** Click the radio button to disable or enable the function. The function is only available when **802.11r** is set to **Enable**.
    - WPA Mode When Authentication setting is set to WPA-Personal, click the drop-down menu to select one of the following: Auto (WPA or WPA2), WPA2 Only, or WPA Only.

Auto (WPA or WPA2) allows the device to select either setting to match the client configuration.

- Cipher Type Click the drop-down menu to select the cipher type for the WPA setting, type: Auto, AES, or TKIP.
- **Group Key Update** Enter the interval period in seconds in which the **Interval** interval period is valid.

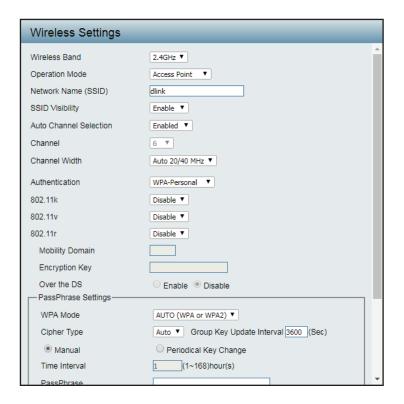

**Encryption key**: Select the method to define the cipher type encryption key: **Manual** or **Periodical Key Change**.

- **Manual:** Enter the PassPhrase encryption key. The minimum and maximum number of characters is 8 to 63 ASCII characters and 64 characters in HEX. In the **Confirm PassPhrase** field enter the same key to confirm.
- **Periodical Key Change:** Select the option to have each client negotiate an unique encryption key between the client and the access point.

- **802.11k** Click the drop-down menu to enable the 802.11k function.
- **802.11v** Click the drop-down menu to enable the 802.11v function.
- **802.11r** Click the drop-down menu to enable the 802.11r function.
- Mobility Domain Enter a name for the mobility domain. The function is only available when **802.11r** is set to **Enable**.
  - **Encryption Key** Enter a encryption key to access the wireless network. The function is only available when **802.11r** is set to **Enable**.
    - **Over the DS** Click the radio button to disable or enable the function. The function is only available when **802.11r** is set to**Enable**.
    - WPA Mode When Authentication setting is set to WPA-Enterprise, click the drop-down menu to select one of the following: Auto (WPA or WPA2), WPA2 Only, or WPA Only.

Auto (WPA or WPA2) allows the device to select either setting to match the client configuration.

- Cipher Type Click the drop-down menu to select the cipher type for the WPA setting, type: Auto, AES, or TKIP.
- **Group Key Update** Enter the interval period in seconds in which the **Interval** interval period is valid.
  - **RADIUS Server** Enter the IP address of the RADIUS server to be used to authenticate.

Radius Port Enter the RADIUS port.

- **RADIUS Secret** Enter the shared secret to be used between the radius server and the DAP to authenticate.
- Accounting Mode Click the drop-down menu to enable or disable the accounting mode.

Accounting Server Enter the IP address of the accounting server.

| Wireless Settings         |                                            |   |
|---------------------------|--------------------------------------------|---|
| Wireless Band             | 2.4GHz 🔻                                   | - |
| Operation Mode            | Access Point                               |   |
| Network Name (SSID)       | dlink                                      |   |
| SSID Visibility           | Enable 🔻                                   |   |
| Auto Channel Selection    | Enabled <b>T</b>                           |   |
| Channel                   | 6 🔻                                        |   |
| Channel Width             | Auto 20/40 MHz 🔻                           |   |
| Authentication            | WPA-Enterprise 🔻                           |   |
| 802.11k                   | Disable 🔻                                  |   |
| 802.11v                   | Disable 🔻                                  |   |
| 802.11r                   | Disable 🔻                                  |   |
| Mobility Domain           |                                            |   |
| Encryption Key            |                                            |   |
| Over the DS               | 🗢 Enable 💿 Disable                         |   |
| RADIUS Server Settings    |                                            | I |
| WPA Mode                  | AUTO (WPA or WPA2) V                       |   |
| Cipher Type               | Auto  Group Key Update Interval 3600 (Sec) |   |
| RADIUS Server Mode        |                                            |   |
| RADIUS Server             | External O Internal                        |   |
| Primary RADIUS Server Set | tting                                      | - |

Accounting Port Enter the accounting port.

Accounting Secret Enter the accounting secret.

### LAN

LAN is short for Local Area Network. This is considered your internal network. These are the IP settings of the LAN interface for the DAP-3666. These settings may be referred to as private settings. You may change the LAN IP address if needed. The LAN IP address is private to your internal network and cannot be seen on the Internet.

- **Get IP From** Click the drop-down menu to select IP address setting mode.
  - **Static IP (Manual)**: Select this setting to assign a static IP address to the device.
  - **Dynamic IP (DHCP)**: Select this setting to obtain an IP address from a DHCP server on the network.
- **IP Address** Enter the IP address to assign a static IP address
- **Subnet Mask** Enter the subnet mask. All devices in the network must share the same subnet mask.
- **Default Gateway** Enter the IP address of the gateway/router in your network.
  - **DNS** Enter a DNS server IP address. This is usually the local IP address of your gateway/router.
  - Save Click to save the updated configuration. To make the updates permanent, click Configuration > Save and Activate.

| LAN Settings    |                     |      |
|-----------------|---------------------|------|
| Get IP From     | Dynamic IP (DHCP) V |      |
| IP Address      | 192.168.1.167       |      |
| Subnet Mask     | 255.255.255.0       |      |
| Default Gateway | 192.168.1.1         |      |
| DNS             |                     |      |
|                 |                     |      |
|                 | Ŀ                   | Save |
|                 |                     |      |
|                 |                     |      |
|                 |                     |      |
|                 |                     |      |
|                 |                     |      |
|                 |                     |      |
|                 |                     |      |
|                 |                     |      |
|                 |                     |      |
|                 |                     |      |
|                 |                     |      |
|                 |                     |      |

# **Advanced Settings**

In the Advanced Settings Section the user can configure advanced settings concerning Performance, Wireless Resource, Multi-SSID, VLAN, Intrusion, Schedule, Internal RADIUS Server, ARP Spoofing Prevention, Bandwidth Optimization, Captive Portal, DHCP Server, Filters and Traffic Control. The following pages will explain settings found in the Advanced Settings section in more detail.

| D-Link<br>Home X Maintenar                                                                                                    | ice 👻 📕 Configuration                                                                                                    | ▼ 👙 System                                                                                                    | 🖉 Logout | DAP-360 |  |
|----------------------------------------------------------------------------------------------------|----------------------------------------------------------------------------------------------------|----------------------------------------------------------------------------------------------------|----------|---------|--|
| DAP-3666<br>Advanced Settings<br>Advanced Settings<br>Advanced Settings<br>Vireless Resource<br>Multi-SSID<br>VLAN<br>Intrusion<br>Schedule<br>Internal RADIUS Server<br>ARP Spoofing Prevention<br>Bandwidth Optimization<br>Hotspot 2.0<br>Captive Portal<br>DHCP Server<br>Filters<br>Filters<br>Status | System Information<br>Model Name<br>Firmware Version<br>System Name<br>Location<br>System Time<br>Up Time<br>Operation Mode (2.4GHz)<br>Operation Mode (5GHz)<br>MAC Address (2.4GHz)<br>MAC Address (5GHz)<br>IP Address | DAP-3666<br>v1.01HS 13:40:07 2019/04/29<br>dap3666<br>2019/02/14 15:46:05<br>1 day 04:38:21<br>Access Point<br>Access Point<br>00:1A:1B:1C:1D:A0<br>00:1A:1B:1C:1D:A8<br>192.168.1.167 |          |         |  |

### Performance

On the Performance Settings page the users can configure more advanced settings concerning the wireless signal and hosting.

- Wireless Band Click the drop-down menu to select the wireless band, 2.4GHz or 5GHz.
  - **Wireless** Click the drop-down menu to enable or disable the wireless function.
- Wireless Mode Click the drop-down menu to select the wireless mode.
  - 2.4GHz band supports: Mixed 802.11b, 802.11g, 802.11n; Mixed 802.11b, 802.11g; and 802.11n Only.
  - 5GHz band supports: Mixed 802.11n, 802.11a; 802.11a Only; 802.11n Only; and Mixed 802.11ac.

Please note that when backwards compatibility is enabled for legacy (802.11a/g/b) clients, degradation of 802.11n wireless performance is expected.

Data Rate\* When Wireless Mode is set to Mixed 802.11b, 802.11g (for 2.4GHz) and 802.11a Only (for 5GHz), click the drop-down menu to indicate the base transfer rate of wireless adapters on the wireless LAN. The AP will adjust the base transfer rate depending on the base rate of the connected device. If there are obstacles or interference, the AP will derate the transfer rate.

Beacon Interval (40-500) Beacons are packets sent by an access point to synchronize a wireless network. Specify a value in milliseconds. The default (100) is recommended. Setting a higher beacon interval can help to save the power of wireless clients, while setting a lower one can help a wireless client connect to an access point faster.

| Performance Settings           |                                   |
|--------------------------------|-----------------------------------|
| Wireless Band                  | 2.4GHz ¥                          |
| Wireless                       | On 🔻                              |
| Wireless Mode                  | Mixed 802.11b, 802.11g, 802.11n 🔻 |
| Data Rate                      | Best(Up to 300) TMbps             |
| Beacon Interval (40-500)       | 100                               |
| DTIM Period (1-15)             | 1                                 |
| Transmit Power                 | 100% 🔻                            |
| WMM (Wi-Fi Multimedia)         | Enable T                          |
| Ack Time Out                   | 64 (µs)                           |
| Short GI                       | Enable T                          |
| IGMP Snooping                  | Disable <b>T</b>                  |
| Multicast Rate                 | Disable • Mbps                    |
| Multicast Bandwidth Control    | Disable T                         |
| Maximum Multicast Bandwidth    | 100 kbps                          |
| HT 20/40 Coexistence           | Enable T                          |
| Transfer DHCP Offer to Unicast | Disable <b>T</b>                  |
| STP (Spanning tree)            | Enable T                          |
| PMF                            | Disable T                         |
|                                |                                   |
|                                | Save                              |

#### Web User Interface

- **DTM Interval (1-15)** Select a Delivery Traffic Indication Message setting between 1 and 15. 1 is the default setting. DTIM is a countdown informing clients of the next window for listening to broadcast and multicast messages.
  - **Transmit Power** Use the drop-down menu to determines the power level of the wireless transmission. Transmitting power can be adjusted to eliminate overlapping of wireless area coverage between two access points where interference is a major concern. For example, if wireless coverage is intended for half of the area, then select 50% as the option.
- WMM (Wi-Fi Multimedia) This function is available for Mixed 802.11g and 802.11b in 2.4GHz and 802.11a only in 5GHz wireless bands. Click the dropdown menu to enable or disable the WMM function. WMM stands for Wi-Fi Multimedia. Enabling this feature will improve the user experience for audio and video applications over a Wi-Fi network.
  - Ack Time Out To effectively optimize throughput over long distance links enter a value for Acknowledgement Time Out between 25 and 200 microseconds for 5GHz or between 48 and 200 microseconds in the 2.4GHz in the field provided.
    - **Short GI** Click the drop-down menu to enable or disable the short GI function. Enabling a short guard interval can increase throughput. However, be aware that it can also increase the error rate in some installations due to increased sensitivity to radio-frequency installations.
  - IGMP Snooping Click the drop-down menu to enable or disable the IGMP Snooping function. Internet Group Management Protocol allows the AP to recognize IGMP queries and reports sent between routers and an IGMP host (wireless STA). When IGMP snooping is enabled, the AP will forward multicast packets to an IGMP host based on IGMP messages passing through the AP.
  - Multicast Rate Click the drop-down menu to select the multicast rate to adjust multicast packet data rates.
  - Multicast Bandwidth Adjust the multicast packet data rate. The multicast rate is supported in AP mode, (2.4GHz and 5GHz) and WDS with AP mode, Control including Multi-SSIDs.
  - Maximum Multicast Set the multicast packets maximum bandwidth pass through rate from the Ethernet interface to the Access Point. The function is Bandwidth only available when Multicast Bandwidth Control is set to Enable.
  - HT20/40 Coexistence Click the drop-down menu to enable the function to reduce interference from other wireless networks in your area. If the channel width is operating at 40 MHz and there is another wireless network's channel over-lapping and causing interference, the Access Point will automatically change to 20 MHz.
  - Transfer DHCP Offer to Click the drop-down menu to enable the function to transfer the DHCP Offer to Unicast from LAN to WLAN. Recommended if Unicast stations number is larger than 30.
    - **STP (Spanning tree)** Click the drop-down menu to disable or enable the STP function.
      - **PMF** Click the drop-down menu to disable or enable the PMF function.
      - **Save** Click to save the updated configuration. To make the updates permanent, click **Configuration > Save and Activate**.

### **Wireless Resource**

The Wireless Resource Control window is used to configure the wireless connection settings so that the device can detect better wireless connections in your environment.

| <b>Airtime Fairness</b> | Click the drop-down menu to enable or disable |
|-------------------------|-----------------------------------------------|
|                         | the airtime fairness function.                |
|                         |                                               |

- **Bandsteering** Click the drop-down menu to enable the Band Steering function. When the wireless clients support both 2.4GHz and 5GHz and the 2.4GHz signal is not strong enough, the device will use 5GHz as the higher priority.
- Wireless Band Click the drop-down menu to select the wireless band, 2.4GHz or 5GHz.
- **Connection Limit** Click the drop-down menu to enable or disable the connection limit function. This determines whether to limit the number of users accessing this device, effective for load balancing. The exact number is entered in the User Limit field below. This feature allows users to share their wireless network traffic and clients using multiple APs. If this function is enabled and when the number of users exceeds this value, or the network utilization of this AP exceeds the percentage that has been specified, the DAP-3666 will not allow clients to associate with the AP.
- User Limit (1 64) This function is only available when Connection Limit is Enabled. Set the maximum amount of users that are allowed access (1 - 64 users) to the device using the specified wireless band.
  - **11n Preferred** Click the drop-down menu to disable or enable the 11n Preferred function. The wireless clients with 802.11n protocol will have higher priority to connect to the device. The function is only available when **Connection Limit** is **Enabled**.

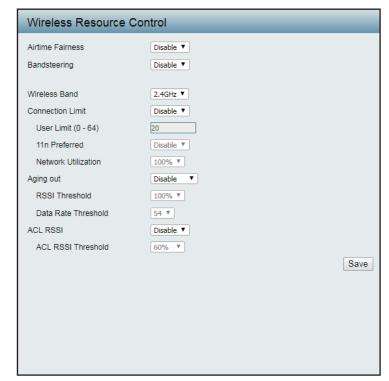

### Web User Interface

Network Utilization Enter a value to set the maximum utilization of this access point for service. The DAP-3666 will not allow any new clients to associate with the AP if the utilization exceeds the value the user specifies. Select a utilization percentage between 100%, 80%, 60%, 40%, 20%, or 0%. When this network utilization threshold is reached, the device will pause one minute to allow network congestion to dissipate. The function is only available when **Connection Limit** is **Enabled**.

Aging out Use the drop-down menu to select the criteria of disconnecting the wireless clients.

- **RSSI Threshold** When **Aging out** is **RSSI**, click the drop-down menu to select the percentage of RSSI. When the RSSI of wireless clients is lower than the specified percentage, the device disconnects the wireless clients. The function is only available when **Aging out** is **RSSI**.
- Data Rate Threshold When Aging out is Data Rate, click the drop-down menu to select the threshold of data rate. When the data rate of wireless clients is lower than the specified number, the device disconnects the wireless clients. The function is only available when Aging out is Data Rate.
  - ACL RSSI Click the drop-down menu to enable the ACL RSSI function. When enabled, the device denies the connection request from the wireless clients with the RSSI lower than the specified threshold below.
- ACL RSSI Threshold Click the drop-down menu to set the ACL RSSI Threshold.

### **Multi-SSID**

The device supports up to four multiple Service Set Identifiers. You can set the Primary SSID in the **Basic** > **Wireless** section. The SSID's factory default setting is dlink. The SSID can be easily changed to connect to an existing wireless network or to establish a new wireless network.

- Enable Multi-SSID Check to enable support for multiple SSIDs.
  - **Enable Priority** Check to enable the **Priority** function.
    - **Band** Click the drop-down menu to select the wireless band, 2.4GHz or 5GHz.
    - Index You can select up to three multi-SSIDs. With the Primary SSID, you have a total of four multi-SSIDs.
    - **SSID** This function is only available when Index is not set to Primary SSID. Enter the Service Set Identifier (SSID) designated for a specific wireless local area network (WLAN). The SSID can be easily changed to connect to an existing wireless network or to establish a new wireless network.
  - **SSID Visibility** This function is only available when Index is not set to Primary SSID. Enable or Disable SSID visibility. Enabling this feature broadcasts the SSID across the network, thus making it visible to all network users.
    - Security This function is only available when Index is not set to Primary SSID. Click the drop-down menu to select the security encryption, options include: WPA-Personal, WPA-EAP, or 802.1X.
    - Priority This function is only available when Enable Priority is selected. Click the drop-down menu to select the priority level of the SSID selected. The function is only available when **Enable Priority** is checked.

| Iulti-SSID Settings                 |                                                          |
|-------------------------------------|----------------------------------------------------------|
| Enable Multi-SSID Wireless Settings | Enable Priority                                          |
| Band                                | 2.4GHz ¥                                                 |
| Index                               | Primary SSID 🔻                                           |
| SSID                                | dlink                                                    |
| SSID Visibility                     | Enable T                                                 |
| Security                            | Open System 🔻                                            |
| Priority                            | 0 •                                                      |
| WMM (Wi-Fi Multimedia)              | Enable T                                                 |
| 802.11k                             | Disable T                                                |
| 802.11v                             | Disable V                                                |
| Key Settings                        |                                                          |
| Encryption                          | Disable      Enable                                      |
| Кеу Туре                            | ASCII  Key Size 64 Bits                                  |
| Key Index (1~4)                     | 1 🔻                                                      |
| Network Key                         |                                                          |
| Confirm Key                         |                                                          |
|                                     | $(0-9,a-z,A-Z,\sim!@\#\$\%^&*()_+`-=\{\{[],'.'' ,./<>?)$ |
|                                     |                                                          |

#### Web User Interface

- WMM (Wi-Fi Multimedia) This function is only available when WMM under Performance Settings is enabled. Click the drop-down menu to enable or disable the WMM function. WMM stands for Wi-Fi Multimedia. Enabling this feature will improve the user experience for audio and video applications over a Wi-Fi network.
  - 802.11k Click the drop-down menu to enable the 802.11k function.
  - **802.11v** Click the drop-down menu to enable the 802.11v function.
  - **802.11r** Click the drop-down menu to enable the 802.11r function. The function is only available when **Security** is **WPA-Personal** or **WPA-Enterprise**.
  - Mobility Domain Enter a name for the mobility domain. The function is only available when 802.11r is Enable.
  - **Encryption Key** Enter a encryption key to access the wireless network. The function is only available when **802.11r** is **Enable**.
    - **Over the DS** Click the radio button to disable or enable the function. The function is only available when **802.11r** is **Enable**.
    - **Encryption** This function is only available when multi-SSID is enabled and Index is an SSID other than Primary SSID. Click the radio button to enable or disable the encryption. If **Enable** is selected the following configurations are required: Key Type, Key Size, Key Index (1~4), Network Key, and Confirm Key.
      - Key Type Click the drop-down menu to select HEX or ASCII.
      - Key Size Click the drop-down menu to select 64 Bits or 128 Bits.
  - Key Index (1~4) Click the drop-down menu to select from the 1st to 4th key to be set as the active key.
    - **Network Key** Input up to four keys for encryption. You will select one of these keys in the Key Index drop-down menu.
    - Confirm Key Re-enter the value as entered in the Network Key to confirm the setting.
    - WPA Mode When Security setting is set to WPA-Personal or WPA-EAP, click the drop-down menu to select a WPA mode [Options: Auto (WPA or WPA2), WPA2 Only, or WPA1 Only]. Auto (WPA or WPA2) allows you to use both WPA and WPA2. In addition, you must configure Cipher Type, and Group Key Update Interval.
    - **Cipher Type** When **Security** is **WPA-Personal** or **WPA-EAP**, click the drop-down menu to select **Auto**, **AES**, or **TKIP**.
  - Group Key Update Enter the interval during which the group key will be valid. Interval
    - Encryption key Select the means to define a unique encryption key for the defined cipher type.
      - **Manual:** Select the manual option to define the PassPhrase encryption key. The minimum and maximum number of characters is 8 to 63 ASCII characters and 64 characters in HEX. In the Confirm PassPhrase field enter the same key to confirm the setting.
      - **Periodical Key Change:** Select the option to have each client negotiate a very unique encryption key between the client and the access point.

Time Interval Enter the variable in hours to set the interval.

PassPhrase When Security is set to WPA-Personal, enter a pass phrase in the corresponding field.

**Confirm PassPhrase** Retype the Pass Phrase entry to confirm the Pass Phrase.

**RADIUS Server** When **Security** is set to **WPA-EAP**, enter the IP address of the RADIUS server.

**Radius Port** Enter the RADIUS port.

**RADIUS Secret** Enter the RADIUS secret.

Accounting Mode Click the drop-down menu to enable or disable the accounting mode.

Accounting Server Enter the IP address of the accounting server.

Accounting Port Enter the accounting port.

Accounting Secret Enter the accounting secret.

# VLAN

#### **VLAN List**

The DAP-3666 supports VLANs. VLANs can be created with a Name and VID. Mgmt (TCP stack), LAN, Primary/Multiple SSID, and WDS connection can be assigned to VLANs as they are physical ports. Any packet which enters the DAP-3666 without a VLAN tag will have a VLAN tag inserted with a PVID. The VLAN List tab displays the current VLANs.

VLAN Status Click the radio button to enable or disable VLAN status. Next, go to the Add/Edit VLAN tab to add or modify an item on the VLAN List tab.

VLAN Mode Displays the current VLAN mode.

- Save Click to save the updated configuration. To make the updates permanent, click Configuration > Save and Activate.
- **VID** Displays the VID of the VLAN.
- **VLAN Name** Displays the name of the VLAN.
- **Untag VLAN Ports** Displays the untagged ports.
  - Tag VLAN Ports Displays the tagged ports.
    - **Edit** Click **Edit** to edit the current VLAN.
    - **Delete** Click **Delete** to delete the current VLAN.

| VLAN    | Setti  | ings                  |                                      |       |              |      |        |
|---------|--------|-----------------------|--------------------------------------|-------|--------------|------|--------|
|         |        | Disable Official      |                                      |       | Save         |      |        |
| VLAN I  |        | Port List             | Add/Edit VLAN                        | N     | PVID Setting |      |        |
| VID VLA | N Name | Untag VL/<br>Mgmt, LA |                                      | Tag V | AN Ports     | Edit | Delete |
|         |        | Primary(2             | 4G), S-1(2.4G), S-<br>-3(2.4G), S-   |       |              |      |        |
| 1 defa  | ult    |                       | -5(2.4G), S-                         |       |              | Edit | Delete |
|         |        | Primary(5             | G), S-1(5G), S-<br>(5G), S-4(5G), S- |       |              |      |        |
|         |        |                       | (5G), S-7(5G)                        |       |              |      |        |
|         |        |                       |                                      |       |              |      |        |
|         |        |                       |                                      |       |              |      |        |
|         |        |                       |                                      |       |              |      |        |
|         |        |                       |                                      |       |              |      |        |
|         |        |                       |                                      |       |              |      |        |
|         |        |                       |                                      |       |              |      |        |
|         |        |                       |                                      |       |              |      |        |
|         |        |                       |                                      |       |              |      |        |
|         |        |                       |                                      |       |              |      |        |
|         |        |                       |                                      |       |              |      |        |
|         |        |                       |                                      |       |              |      |        |

#### Port List

The Port List tab displays the current ports. If you want to configure the guest and internal networks on a Virtual LAN (VLAN), the switch and DHCP server you are using must also support VLANs. As a prerequisite step, configure a port on the switch for handling VLAN tagged packets as described in the IEEE 802.1Q standard.

- VLAN Status Click the radio button to enable or disable VLAN status. Next, go to the Add/Edit VLAN tab to add or modify an item on the VLAN List tab.
- **VLAN Mode** Displays the current VLAN mode.
  - Save Click to save the updated configuration. To make the updates permanent, click Configuration > Save and Activate.
- **Port Name** Displays the name of the port.
  - **Tag VID** Displays the tagged VID of the port.
- **Untag VID** Displays the untagged VID of the port.
  - **PVID** Displays the PVID of the port.

| VLAN Status : Sta<br>VLAN List |                   | nable         |         | Save         |      |
|--------------------------------|-------------------|---------------|---------|--------------|------|
| VLAN List                      | tic(2.4G), Static | (5G)          |         |              |      |
|                                | Port List         | Add/Edit VLAN |         | PVID Setting |      |
| Port Name                      | Tag VID           |               | Untag V | ID           | PVID |
| Mgmt                           |                   |               | 1       |              | 1    |
| LAN1                           |                   |               | 1       |              | 1    |
| LAN2                           |                   |               | 1       |              | 1    |
| Primary(2.4G)                  |                   |               | 1       |              | 1    |
| Primary(5G)                    |                   |               | 1       |              | 1    |
| S-1(2.4G)                      |                   |               | 1       |              | 1    |
| S-2(2.4G)                      |                   |               | 1       |              | 1    |
| S-3(2.4G)                      |                   |               | 1       |              | 1    |
| S-4(2.4G)                      |                   |               | 1       |              | 1    |
| S-5(2.4G)                      |                   |               | 1       |              | 1    |
| S-6(2.4G)                      |                   |               | 1       |              | 1    |
| S-7(2.4G)                      |                   |               | 1       |              | 1    |
| S-1(5G)                        |                   |               | 1       |              | 1    |
| S-2(5G)                        |                   |               | 1       |              | 1    |
| S-3(5G)                        |                   |               | 1       |              | 1    |
| S-4(5G)                        |                   |               | 1       |              | 1    |
| S-5(5G)                        |                   |               | 1       |              | 1    |
| S-6(5G)<br>S-7(5G)             |                   |               | 1       |              | 1    |
| 3-7(30)                        |                   |               | 1       |              | 1    |
|                                |                   |               |         |              |      |
|                                |                   |               |         |              |      |
|                                |                   |               |         |              |      |
|                                |                   |               |         |              |      |
|                                |                   |               |         |              |      |
|                                |                   |               |         |              |      |

#### Add / Edit VLAN

The Add / Edit VLAN tab is used to configure VLANs.

VLAN Status Click the radio button to enable or disable VLAN status. By default this feature is disabled.

VLAN Mode Displays the current VLAN mode.

VLAN ID Enter a value (1-4094) for the Internal VLAN.

VLAN Name Enter the VLAN name to add or modify.

Save Click to save the updated configuration. To make the updates permanent, click Configuration > Save and Activate.

From the Port fields, select the radio button to set Untag/Tag/Not Member settings to the Mgmt (management) and LAN ports. The port configuration functions are also available for the defined 2.4GHz and 5GHz ports.

Untagged ports are used for connecting to client devices, such as a computer host, while tagged ports are designated for VLAN trunk links.

| VLAN Settin                                                                              | igs           |        |         |      |     |          |     |     | _   |   |
|------------------------------------------------------------------------------------------|---------------|--------|---------|------|-----|----------|-----|-----|-----|---|
| VLAN Status :      O Disable      Enable     Save VLAN Status : Static(2.4G), Static(5G) |               |        |         |      |     |          |     |     |     |   |
| VLAN List                                                                                | Port List     | A      | dd/Edit | VLAN | P   | VID Sett | ing |     |     |   |
| VLAN ID (VID)                                                                            |               | VLAN N | Name [  |      |     |          |     |     |     |   |
| Port                                                                                     | Select<br>All | Mgmt   | LAN1    | LAN2 |     |          |     |     |     |   |
| Untag                                                                                    | All           | ۲      | ۲       | ۲    |     |          |     |     |     |   |
| Tag                                                                                      | All           |        |         |      |     |          |     |     |     |   |
| Not Member                                                                               | All           | 0      | 0       | 0    |     |          |     |     |     |   |
| MSSID Port                                                                               | Select<br>All | Primar | γS-1    | S-2  | S-3 | S-4      | S-5 | S-6 | S-7 |   |
| Untag                                                                                    | All           |        |         |      | ۲   | ۲        | ۲   | ۲   | ۲   |   |
| Tag                                                                                      | All           |        |         |      |     |          |     |     |     |   |
| Not Member                                                                               | All           |        |         |      |     |          |     |     |     |   |
| - 5GHz                                                                                   |               |        |         |      |     |          |     |     |     | = |
| MSSID Port                                                                               | Select<br>All | Primar | у S-1   | S-2  | S-3 | S-4      | S-5 | S-6 | S-7 |   |
| Untag                                                                                    | All           | ۲      | ۲       | ۲    | ۲   | ۲        | ۲   | ۲   | ۲   |   |
| Tag                                                                                      | All           |        |         |      |     |          |     |     |     |   |
| Not Member                                                                               | All           | 0      | 0       | 0    | 0   | 0        | 0   | 0   | 0   |   |
|                                                                                          |               |        |         |      |     |          |     |     | Sav | e |
| L                                                                                        |               |        |         |      |     |          |     |     |     |   |

#### **PVID Settings**

The PVID Setting tab is used to enable/disable the Port VLAN Identifier Auto Assign Status as well as to configure various types of PVID settings.

- VLAN Status Click the radio button to enable or disable VLAN status. By default this feature is disabled.
- VLAN Mode Displays the current VLAN mode.
- **PVID Auto Assign Status** Click the radio button to enable or disable PVID auto assign status.

For each untagged port, set the PVID of the port to its assigned VLAN ID. For example, if ports 1, 2, 3, 4, and 5 are untagged members of VLAN 10, ports 1, 2, 3, 4, and 5 would be configured with a PVID of 10.

For better system consistency, the following configuration settings are recommended:

- set MSSID ports S1 and S2 to 16 and 17, respectively
- set switch port trunk native VLAN 1 for trunk port
   1
- Save Click to save the updated configuration. To make the updates permanent, click Configuration > Save and Activate.

| PVID         1         1         1           -2.4GHz | PVID Auto /<br>Status<br>Port | Mgmt     | Disable En |  | _ | _    |
|------------------------------------------------------|-------------------------------|----------|------------|--|---|------|
| MSSID Port Primary S-1 S-2 S-3 S-4 S-5 S-6 S-7       | -2.4GHz -                     | rt Prima | ry S-1 S-  |  |   |      |
|                                                      | MSSID Po                      |          |            |  |   |      |
| Sav                                                  |                               |          |            |  |   | Save |

### Intrusion

The Wireless Intrusion Protection window is used to classify APs as Valid, Neighborhood, Rogue, or a New group.

- Wireless Band Click the drop-down menu to select the wireless band, 2.4GHz or 5GHz.
  - **Detect** Click **Detect** to initiate a scan of the network.
  - AP List Click the drop-down menu to select All, Valid, Neighbor, Rogue, and New.

The following is a definition of the listed AP categories:

- Valid: An AP which is authenticated to the network with encryption is classified as valid.
- Neighbor: A detected AP with a weak signal strength is classified as a suspect neighbor.
- Rogue: An AP that has been installed on the secure network with out explicit authorization.
- New: An alternative category.

From the AP List select a detected AP and click Set as Valid, Set as Neighborhood, Set as Rogue, or Set as New to manually define the category type for the AP. Alternatively, click the radio button to mark all new access points as valid or rogue.

Save Click to save the updated configuration. To make the updates permanent, click Configuration > Save and Activate.

| Wireless Intr                                      | usion P      | rotectior | n |       | _ | _         |        |
|----------------------------------------------------|--------------|-----------|---|-------|---|-----------|--------|
| Wireless Band Detect AP List All                   | 2.4GHz ¥     | ]         |   |       |   |           |        |
| Type Band                                          | CH S         | SSID      |   | BSSID |   | Last Seen | Status |
| You can click Sca                                  | in button to | start.    |   |       |   |           |        |
| Set as Valid S<br>Mark All New /<br>Mark All New / |              |           |   |       |   |           | Save   |
|                                                    |              |           |   |       |   |           |        |
|                                                    |              |           |   |       |   |           |        |
|                                                    |              |           |   |       |   |           |        |

## Schedule

The Wireless Schedule Settings window is used to add and modify schedule rules on the device.

- Wireless Schedule Click the drop-down menu to enable the device's schedule feature.
  - Name Enter a name for the new schedule rule in the field provided.
  - **SSID Index** Click the drop-down menu to select the desired SSID.
    - SSID Displays the current SSID. To create a new SSID, go to the Wireless Settings window (Basic Settings > Wireless).
    - Day(s) Click the radio button to select All Week and Select Day(s). If Select Day(s) is selected, check the specific days you want the rule to be effective on.
  - All Day(s) Check this box to have your settings apply 24 hours a day.
  - **Start Time** Enter the beginning hour and minute, using a 24-hour clock.
  - **End Time** Enter the ending hour and minute, using a 24-hour clock.
    - Save Click to save the updated configuration. To make the updates permanent, click Configuration > Save and Activate.

| Wireless Schedule Se              | ttings                                                                    |
|-----------------------------------|---------------------------------------------------------------------------|
| Wireless Schedule                 | Enable V                                                                  |
| Add Schedule Rule                 |                                                                           |
| Name                              |                                                                           |
| SSID Index                        | Primary SSID 2.4G T                                                       |
| SSID                              | dlink                                                                     |
| Day(s)                            | <ul> <li>All Week          <ul> <li>Selects Day(s)</li> </ul> </li> </ul> |
|                                   | Sun Mon Tue Wed Thu Fri Sat                                               |
| All Day(s)                        |                                                                           |
| Start Time                        | : (hour:minute, 24 hour time)                                             |
| End Time                          | : (hour:minute, 24 hour time) Overnight                                   |
|                                   | Add Clear                                                                 |
| Schedule List                     |                                                                           |
| SSID corp                         |                                                                           |
| Name Index SSID                   | Day(s) Time Frame Wireless Edit DEL                                       |
| +: To the end time of the next da | v overnight.                                                              |
|                                   | ,g                                                                        |
|                                   | Save                                                                      |
|                                   |                                                                           |
|                                   |                                                                           |

# **Internal RADIUS Server**

The DAP-3666 features a built-in RADIUS server. Once you have finished adding a RADIUS account, click **Save** to let your changes take effect. The newly-created account will appear in this RADIUS Account List. The radio buttons allow the user to enable or disable the RADIUS account. Click the icon in the delete column to remove the RADIUS account. It is recommended you limit the number of accounts to below 30.

- **User Name** Enter a name to authenticate user access to the internal RADIUS server.
- **Password** Enter a password to authenticate user access to the internal RADIUS server. The length of your password should be 8 ~ 64.
  - Status Click the drop-down menu to enable the internal RADIUS server status.
  - Save Click to save the updated configuration. To make the updates permanent, click Configuration > Save and Activate.

| Internal RADIUS Server          |            |                                      |        |      |  |  |
|---------------------------------|------------|--------------------------------------|--------|------|--|--|
| RADIUS Accounts (Max:           | 256 users) |                                      |        |      |  |  |
| User Name<br>Password<br>Status | Enable T   | (4-16Characters)<br>(6-32Characters) |        |      |  |  |
| RADIUS Account list             |            |                                      |        |      |  |  |
| User Name<br>No user entries    | Enable     | Disable                              | Delete | Save |  |  |

# **ARP Spoofing Prevention**

The ARP Spoofing Prevention feature allows users to add IP/MAC address mapping to prevent ARP spoofing attack.

- ARP Spoofing Click the drop-down menu to enable the ARP Prevention spoofing prevention function. By default this feature is disabled.
- Gateway IP Address Enter a gateway IP address.
- Gateway MAC Address Enter a gateway MAC address.
  - Add Click to create a defined rule.
  - **Clear** Click to remove the settings from the menu interface.
  - **Delete All** Click to delete all gateway entries.
    - Edit Click to edit the selected gateway entry.
    - **Delete** Click to delete the gateway entry.
      - Save Click to save the updated configuration. To make the updates permanent, click Configuration > Save and Activate.

| ARP Spoofing                                 | Prevention Settings | _    | _                            |
|----------------------------------------------|---------------------|------|------------------------------|
| ARP Spoofing<br>Prevention                   | Enable V            |      |                              |
| Add Gateway Add                              | ress                |      |                              |
| Gateway IP Address<br>Gateway MAC<br>Address | ;;;;;;;;;           |      |                              |
| Gateway Address                              | List                |      |                              |
| Total Entries: 0<br>Gateway IP Address       | Gateway MAC Address | Edit | Delete All<br>Delete<br>Save |
|                                              |                     |      |                              |

# **Bandwidth Optimization**

The Bandwidth Optimization window allows the user to manage the bandwidth of the device and arrange the bandwidth for wireless clients. After defining the Bandwidth Optimization rule, click **Add**. To discard the settings, click **Clear**. Click **Save** for the changes to take effect.

- Enable Bandwidth Click the drop-down menu to enable theOptimization Bandwidth Optimization function. By default this feature is disabled.
- **Downlink Bandwidth** Enter the downlink bandwidth of the device in Mbits per second.
  - **Uplink Bandwidth** Enter the uplink bandwidth of the device in Mbits per second.

**Rule Type** Click the drop-down menu to select a rule:

- Allocate average BW for each station: AP will distribute average bandwidth for each client.
- Allocate maximum BW for each station: Specify the maximum bandwidth for each connected client.
- Allocate different BW for 11a/b/g/n stations: The weight of 11b/g/n and 11a/n client are 10%/20%/70%; 20%/80%. The AP distributes different bandwidth for 11a/b/g/n clients.
- Allocate specific BW for SSID: All clients share the total bandwidth.
- **Band** Click the drop-down menu to select the wireless band, 2.4GHz or 5GHz.
- **SSID Index** Click the drop-down menu to select the SSID for the specified wireless band.
- **Downlink Speed** Enter the limitation of the download speed in either Kbits/sec or Mbits/sec for the rule.
  - **Uplink Speed** Enter the limitation of the upload speed in either Kbits/sec or Mbits/sec for the rule.
    - Add Click to create a defined rule.

| Bandwidth Opt                    | mization                                     |  |  |  |  |  |  |
|----------------------------------|----------------------------------------------|--|--|--|--|--|--|
| Enable Bandwidth<br>Optimization | Enable •                                     |  |  |  |  |  |  |
| Downlink Bandwidth               | 80 Mbits/sec                                 |  |  |  |  |  |  |
| Uplink Bandwidth                 | 80 Mbits/sec                                 |  |  |  |  |  |  |
| Add Bandwidth Optimization Rule  |                                              |  |  |  |  |  |  |
| Rule Type                        | Allocate average BW for each station         |  |  |  |  |  |  |
| Band                             | 2.4GHz 🔻                                     |  |  |  |  |  |  |
| SSID Index                       | Primary SSID V                               |  |  |  |  |  |  |
| Downlink Speed                   | Kbits/sec 🔻                                  |  |  |  |  |  |  |
| Uplink Speed                     | Kbits/sec 🔻                                  |  |  |  |  |  |  |
|                                  | Add Clear                                    |  |  |  |  |  |  |
| Bandwidth Optimiz                | zation Rules                                 |  |  |  |  |  |  |
| Band Type                        | SSID Index Downlink Uplink Speed Edit Delete |  |  |  |  |  |  |
|                                  | Save                                         |  |  |  |  |  |  |
|                                  |                                              |  |  |  |  |  |  |
|                                  |                                              |  |  |  |  |  |  |
|                                  |                                              |  |  |  |  |  |  |

- **Clear** Click to remove the settings from the menu interface.
- Edit Click to edit the selected gateway entry.
- **Delete** Click to delete the gateway entry.
  - **Save** Click to save the updated configuration. To make the updates permanent, click **Configuration > Save and Activate**.

# Hotspot 2.0

Hotspot 2.0 (HS2) is a new networking standard designed to make the process of connecting to public wireless hotspots easier and more secure with seamless authentication and encryption between your device and access points. This is based on the IEEE 802.11u standard and uses WPA2-Enterprise for authentication between clients and access points.

Band: Specify Either 2.4 GHz or 5 GHz from the drop down list.

SSID Index: Specify from drop down list the SSID index.

### Hotspot

Hotspot 2.0: Choose enable to turn on hotspot 2.0 function.

- **OSEN:** Enable OSU Server-only authenticated layer-2 Encryption Network (OSEN) to indicate that the hotspot uses a OSEN network type.
- Allow Cross Choose enable to allow cross connection for Connection: clients.
- Manage P2P: Choose enable to allow P2P.
  - DGAF: This option configures the Downstream Group Addressed Forwarding. Choose enable to allow AP to forward downstream groupaddressed frames.
  - **Proxy ARP:** Choose enable to allow proxy ARP.
    - L2TIF: Choose enable to allow Layer 2 Traffic Inspection and Filtering.

| Hotspot 2.0     |              |                      |
|-----------------|--------------|----------------------|
| Band            | [            | 2.4GHz 🔻             |
| SSID Index      | [            | Primary SSID V       |
|                 | 1            |                      |
| Hotspot         | Interworking | WAN Metrics LIST OSU |
| -Hotspot        |              |                      |
| Hotspot 2.0     |              | Disable 🔻            |
| OSEN            |              | Disable 🔻            |
| Allow Cross Con | nection      | Disable 🔻            |
| Manage P2P      |              | Disable 🔻            |
| DGAF            |              | Enable DGAF V        |
| Proxy ARP       |              | Disable 🔻            |
| L2TIF           |              | Disable <b>V</b>     |
|                 |              |                      |
|                 |              | Save                 |

### Interworking

Interworking: Choose enable to turn on interworking function.

- Access Network Type: Specify type of network.
  - Internet: Choose to enable or disable Internet access for this network.
    - ASRA: Choose enable if the network has Additional Steps required for Access.
      - **ESR:** Choose enable to indicate that emergency services are reachable through this device.
  - Venue Group: Specify group venue belongs to.
    - Venue Type: Specify type of venue.
  - Venue Name: Specify name of venue. Choose from the drop down list a language used in the name.
    - **HESSID:** Specify a homogenous extended service set (ESS) ID that can be used to identify a specific service provider network.

| Hotspot 2.0    | _            | _                 | _    |      |
|----------------|--------------|-------------------|------|------|
| Band           |              | GHz 🔻             |      |      |
| SSID Index     | Pri          | mary SSID 🔻       |      |      |
| Hotspot        | Interworking | WAN Metrics       | LIST | osu  |
| -Interworking  |              |                   |      |      |
| Interworking   | Di           | sable 🔻           |      |      |
| Access Network | Туре 0       |                   |      |      |
| Internet       | Di           | sable 🔻           |      |      |
| ASRA           | Di           | sable 🔻           |      |      |
| ESR            | Di           | sable 🔻           |      |      |
| UESA           | Di           | sable 🔻           |      |      |
| Venue Group    | 0            |                   |      |      |
| Venue Type     | 0            |                   |      |      |
| Venue Name     | Er           | nglish 🔻 CHT Wi-f | Fi   |      |
|                |              |                   |      | + -  |
| HESSID         |              |                   |      |      |
|                |              |                   |      |      |
|                |              |                   |      | Save |

### **WAN Metrics**

- WAN Link Status: Information about the status of the Access Point's WAN connection.
- WAN Symmetric Link: Set to 1 if the WAN link is symmetric (upload and download speeds are the same), or set to 0 if not.
  - WAN At Capacity: Set to 1 if the Access Point or the network is at its max capacity, or set to 0 if not.
- WAN Metrics DL Speed: The downlink speed of the WAN connection set in kbps. If the downlink speed is not known, set to 0.
- WAN Metrics UL Speed: The uplink speed of the WAN connection set in kbps. If the uplink speed is not known set to 0.

| Hotspot 2.0     |              |             |      |      |
|-----------------|--------------|-------------|------|------|
| Band            | 2.4          | GHz ▼       |      |      |
| SSID Index      | Pri          | mary SSID 🔻 |      |      |
|                 |              |             |      |      |
| Hotspot         | Interworking | WAN Metrics | LIST | OSU  |
| WAN Metrics     |              |             |      |      |
| WAN Link Status | s 0          |             |      |      |
| WAN Symmetric   | Link 0       |             |      |      |
| WAN At Capacit  | у 0          |             |      |      |
| WAN Metrics DL  | . Speed 0    |             |      |      |
| WAN Metrics UL  | Speed 0      |             |      |      |
|                 |              |             |      |      |
|                 |              |             |      | Save |
|                 |              |             |      |      |

### LIST

Network Auth Type: Identifies whether this is an unsecured network.

- IP Address Type Identifies IP address version and type that Avilability: the Hotspot Operator uses and that would be allocated and available to a mobile device after it authenticates to the network.
- **Domain Name List:** List one or more domain names for the entity operating the AP.
- Roaming Consortium: Identifies service providers or groups of roaming partners whose security credentials can be used to connect to a network.

Nai Realm List: List of all NAI realms available through the BSS.

- **3gpp Cellular Network:** Identifies the 3GPP cellular networks available through the AP.
- Connection Capability: Identifies the availability of common IP protocols (TCP, UDP, IPsec) and ports (21, 80, 443, 5060).
  - **Operator Friendly** Identifies the Hotspot venue operator. **Name:** 
    - **QoS Map:** Bit set to indicate support for QoS mapping from 802.11 to external networks.

| Hotspot 2.0                  |                             |      |
|------------------------------|-----------------------------|------|
| Band                         | 2.4GHz ▼                    |      |
| SSID Index                   | Primary SSID <b>▼</b>       |      |
|                              |                             |      |
| Hotspot Interworkin          | ng WAN Metrics LIST         | OSU  |
| List                         |                             |      |
| Network Auth Type            | 04                          |      |
| IP Address Type Availability | 4                           |      |
| Domain Name List             | emome.net                   |      |
|                              |                             | + -  |
| Roaming Consortium           | 000A43                      |      |
| Nei Deeles Liet              |                             | + -  |
| Nai Realm List               | 0,wlan.mnc092.mcc466.3gppne |      |
| 3gpp Cellular Network        | 466,092                     | + -  |
| Sgpp Cellular Network        | 100,032                     | + -  |
| Connection Capability        | 6:80:1                      |      |
|                              |                             | + -  |
| Operator Friendly Name       | English 🔻 CHT Wi-Fi         |      |
|                              |                             | + -  |
| QoS Map                      |                             |      |
|                              |                             |      |
|                              |                             | Save |

### OSU

- **OSU SSID:** Specify the SSID that the device will associate and connect to when accessing the OSU server.
- OSU Server URI: Specify the Uniform Resource Identifier (URI) of the OSU Server.
- **OSU Method List:** Spcify preferred list of encoding methods that the OSU server supports in order of priority.
  - **OSU Config:** Choosefrom drop down list which configuration set to use.

**OSU language:** Choose from drop down list language to use.

**OSU Friendly Name:** Specify a list of one or more names in different languages which will allow the device to display the OSU Friendly Name in alternative languages based on the language slected in the setting of the mobile device.

**OSU Nai:** Specify OSU Network Access Identifier.

OSU Service Choose the service description lagnuage from Description: drop down list. Specify the service provider's descrption of service offering.

OSU Icon Language: Choose icon language from drop down list.

| Hotspot 2.0             |                            |
|-------------------------|----------------------------|
| Band<br>SSID Index      | 2.4GHz ▼<br>Primary SSID ▼ |
| Hotspot Interworking    | WAN Metrics LIST OSU       |
|                         |                            |
| OSU SSID                |                            |
| OSU Server URI          |                            |
| OSU Method List         |                            |
|                         |                            |
| OSU Config              | Config1 V                  |
| OSU language            | Language 🔻                 |
| OSU Friendly Name       |                            |
| OSU Nai                 |                            |
| OSU Service Description | Language 🔻                 |
| OSU Icon Language       | Language 🔻                 |
| OSU Icon Name           |                            |
| OSU Icon Width          | 0                          |
| OSU Icon Height         | 0                          |
| OSU Icon Type           |                            |
| OSU Icon File Path      |                            |
|                         |                            |
|                         | Save                       |

| OSU Icon Name:      | Specify icon name.                                                           |
|---------------------|------------------------------------------------------------------------------|
| OSU Icon Width:     | Specify width of the icon, in pixels.                                        |
| OSU Icon Height:    | Spcify length of the icon, in pixels.                                        |
| OSU Icon Type:      | Specifiy icon file type, where the icon type is any mim-type graphic format. |
| OSU Icon File Path: | Specify location of icon file.                                               |

# **Captive Portal**

#### Authentication Settings - Web Redirection Only

The Captive Portal is a built-in web authentication server. When a station connects to an AP, the web browser will be redirected to a web authentication page. In this window, users can view and configure the Captive Portal settings. After selecting Web Redirection Only as the Authentication Type, we can configure the redirection website URL that will be applied to each wireless client in this network.

Session Timeout Enter the session timeout value (1-1440). (1-1440)

- **Band** Click the drop-down menu to select the wireless band, 2.4GHz or 5GHz.
- **SSID Index** Click the drop-down menu to select the SSID for this Authentication.
- Authentication TypeBy default the function is set to Disable.For this example, click the drop-down menu to<br/>select Web Redirection Only.
- Web Redirection StateWhen Authentication Type is set to WebRedirection Only, click the drop-down menu to<br/>enable web redirection state.
  - URL Path Click the drop-down menu to select http:// or https://, then enter the URL of the website that will be used in the space provided.
  - **IPIF Status** Click the drop-down menu to enable or disable the Captive Portal with its IP interface feature.

VLAN Group Enter the VLAN Group ID.

| Captive Portal Authentication |                             |  |  |  |
|-------------------------------|-----------------------------|--|--|--|
| Session Timeout (1-1440)      | 60 Minute(s)                |  |  |  |
| Band                          | 2.4GHz 🔻                    |  |  |  |
| SSID Index                    | Primary SSID 🔻              |  |  |  |
| Authentication Type           | Web Redirection Only 🔻      |  |  |  |
| Web Redirection Interface Se  | ittings                     |  |  |  |
| Web Redirection State         | Enable V                    |  |  |  |
| URL Path                      | http://                     |  |  |  |
| IP Interface Settings         |                             |  |  |  |
| IPIF Status                   | Enable 🔻                    |  |  |  |
| VLAN Group                    |                             |  |  |  |
| Get IP From                   | Static IP (Manual)          |  |  |  |
| IP Address                    |                             |  |  |  |
| Subnet Mask                   |                             |  |  |  |
| Gateway                       |                             |  |  |  |
| DNS                           |                             |  |  |  |
|                               |                             |  |  |  |
|                               | Save                        |  |  |  |
| Band SSID Index               | Captive Profile Edit Delete |  |  |  |
|                               |                             |  |  |  |

Get IP From Click the drop-down menu to select IP address setting mode.

- Static IP (Manual): Choose this option if you do not have a DHCP server in your network, or if you wish to assign a static IP address to the DAP-3666.
- **Dynamic IP (DHCP)**: The other fields will be grayed out. Please allow about 2 minutes for the DHCP client to be functional once this selection is made.

**IP Address** Assign a static IP address that is within the IP address range of your network.

**Subnet Mask** Enter the subnet mask. All devices in the network must share the same subnet mask.

**Gateway** Enter the IP address of the gateway/router in your network.

**DNS** Enter a DNS server IP address. This is usually the local IP address of your gateway/router.

Edit Click to edit the selected entry.

**Delete** Click to delete the selected entry.

**Save** Click to save the updated configuration. To make the updates permanent, click **Configuration > Save and Activate**.

#### Authentication Settings - Username/Password

The Captive Portal is a built-in web authentication server. When a station connects to an AP, the web browser will be redirected to a web authentication page. In this window, users can view and configure the Captive Portal settings. After selecting Username/Password as the Authentication Type, we can configure the Username/Password authentication that will be applied to each wireless client in this network.

- Session Timeout Enter the session timeout value (1-1440). (1-1440)
  - **Band** Click the drop-down menu to select the wireless band, 2.4GHz or 5GHz.
  - **SSID Index** Click the drop-down menu to select the SSID for this Authentication.
- Authentication Type By default the function is set to Disable. For this example, click the drop-down menu to select Username/Password.
- Web Redirection State
   When Authentication Type is Username/

   Password, click the drop-down menu to enable web redirection state.
  - URL Path Click the drop-down menu to select http:// or https://, then enter the URL of the website that will be used in the space provided.
  - **IPIF Status** Click the drop-down menu to enable or disable the Captive Portal with its IP interface feature.
  - VLAN Group Enter the VLAN Group ID.
  - Get IP From Click the drop-down menu to select IP address setting mode.
    - **Static IP (Manual)**: Choose this option if you do not have a DHCP server in your network, or if you wish to assign a static IP address to the DAP-3666.
    - **Dynamic IP (DHCP)**: The other fields will be grayed out. Please allow about 2 minutes for the DHCP client to be functional once this selection is made.

| Captive Portal Authentication |                     |   |  |
|-------------------------------|---------------------|---|--|
| Session Timeout (1-1440)      | 60 Minute(s)        | 1 |  |
| Band                          | 2.4GHz V            |   |  |
| SSID Index                    | Primary SSID 🔻      |   |  |
| Authentication Type           | Username/Password 🔻 |   |  |
| Web Redirection Interface Set | ttings              |   |  |
| Web Redirection State         | Enable 🔻            |   |  |
| URL Path                      | http:// 🔻           |   |  |
| IP Interface Settings         |                     |   |  |
| IPIF Status                   | Enable V            |   |  |
| VLAN Group                    |                     |   |  |
| Get IP From                   | Static IP (Manual)  |   |  |
| IP Address                    |                     |   |  |
| Subnet Mask                   |                     |   |  |
| Gateway                       |                     |   |  |
| DNS                           |                     |   |  |
| Username/Password Settings    |                     |   |  |
| Username                      |                     |   |  |
| Password                      |                     |   |  |
|                               | Add Clear           |   |  |

- IP Address Assign a static IP address that is within the IP address range of your network.
- **Subnet Mask** Enter the subnet mask. All devices in the network must share the same subnet mask.
  - **Gateway** Enter the IP address of the gateway/router in your network.
    - **DNS** Enter a DNS server IP address. This is usually the local IP address of your gateway/router.
  - **Username** Enter the username for the new account.
  - **Password** Enter the password for the new account.
    - Add Click to create a defined rule.
    - **Clear** Click to remove the settings from the menu interface.
    - Edit Click to edit the selected entry.
    - **Delete** Click to delete the selected entry.
      - **Save** Click to save the updated configuration. To make the updates permanent, click **Configuration > Save and Activate**.

#### **Authentication Settings - Passcode**

The Captive Portal is a built-in web authentication server. When a station connects to an AP, the web browser will be redirected to a web authentication page. In this window, users can view and configure the Captive Portal settings. After selecting Passcode as the Authentication Type, we can configure the Passcode authentication that will be applied to each wireless client in this network.

- Session Timeout Enter the session timeout value (1-1440). (1-1440)
  - **Band** Click the drop-down menu to select the wireless band, 2.4GHz or 5GHz.
  - **SSID Index** Click the drop-down menu to select the SSID for this Authentication.
- Authentication Type By default the function is set to Disable. For this example, click the drop-down menu to select Passcode.
- Web Redirection State When Authentication Type is set to Passcode, click the drop-down menu to enable web redirection state.
  - URL Path Click the drop-down menu to select http:// or https://, then enter the URL of the website that will be used in the space provided.
  - **IPIF Status** Click the drop-down menu to enable or disable the Captive Portal with its IP interface feature.
  - VLAN Group Enter the VLAN Group ID.
  - Get IP From Click the drop-down menu to select IP address setting mode.
    - **Static IP (Manual)**: Choose this option if you do not have a DHCP server in your network, or if you wish to assign a static IP address to the DAP-3666.
    - **Dynamic IP (DHCP)**: The other fields will be grayed out. Please allow about 2 minutes for the DHCP client to be functional once this selection is made.

| Captive Portal Auther        | ntication                            |        |
|------------------------------|--------------------------------------|--------|
| Session Timeout (1-1440)     | 60 Minute(s)                         | Â      |
| Band                         | 2.4GHz 🔻                             |        |
| SSID Index                   | Primary SSID V                       |        |
| Authentication Type          | Passcode 🔻                           |        |
| Web Redirection Interface Se | ttings                               | ĩ      |
| Web Redirection State        | Enable 🔻                             |        |
| URL Path                     | http:// V                            |        |
| IP Interface Settings        |                                      |        |
| IPIF Status                  | Enable 🔻                             |        |
| VLAN Group                   |                                      |        |
| Get IP From                  | Static IP (Manual)                   |        |
| IP Address                   |                                      |        |
| Subnet Mask                  |                                      |        |
| Gateway                      |                                      |        |
| DNS                          |                                      |        |
| Passcode Settings            |                                      | i<br>i |
| Passcode Quantity            |                                      |        |
| Duration                     | Hour                                 |        |
|                              | Year 2015 Y Month Jan Y Day 1 Y Hour | -      |

IP Address Assign a static IP address that is within the IP address range of your network.

- **Subnet Mask** Enter the subnet mask. All devices in the network must share the same subnet mask.
  - **Gateway** Enter the IP address of the gateway/router in your network.
    - **DNS** Enter a DNS server IP address. This is usually the local IP address of your gateway/router.
- **Passcode Quantity** Enter the number of ticket that will be used.
  - **Duration** Enter the duration value, in hours, for this passcode.
  - Last Active Time Select the last active date for this passcode. Year, Month and Day selections can be made.
    - User Limit Enter the maximum amount of users that can use this passcode at the same time.
      - Add Click to create a defined rule.
      - **Clear** Click to remove the settings from the menu interface.
    - Delete All Click to delete all passcode setting entries.
      - Edit Click to edit the selected entry.
      - **Delete** Click to delete the selected entry.
        - **Save** Click to save the updated configuration. To make the updates permanent, click **Configuration > Save and Activate**.

#### **Authentication Settings - Remote RADIUS**

The Captive Portal is a built-in web authentication server. When a station connects to an AP, the web browser will be redirected to a web authentication page. In this window, users can view and configure the Captive Portal settings. After selecting Remote RADIUS as the Authentication Type, we can configure the Remote RADIUS authentication that will be applied to each wireless client in this network.

- Session Timeout Enter the session timeout value (1-1440). (1-1440)
  - **Band** Click the drop-down menu to select the wireless band, 2.4GHz or 5GHz.
  - **SSID Index** Click the drop-down menu to select the SSID for this Authentication.
- Authentication Type By default the function is set to Disable. For this example, click the drop-down menu to select Remote RADIUS.
- Web Redirection State When Authentication Type is set to Remote RADIUS, click the drop-down menu to enable web redirection state.
  - URL Path Click the drop-down menu to select http:// or https://, then enter the URL of the website that will be used in the space provided.
  - **IPIF Status** Click the drop-down menu to enable or disable the Captive Portal with its IP interface feature.
  - VLAN Group Enter the VLAN Group ID.
  - Get IP From Click the drop-down menu to select IP address setting mode.
    - **Static IP (Manual)**: Choose this option if you do not have a DHCP server in your network, or if you wish to assign a static IP address to the DAP-3666.
    - **Dynamic IP (DHCP)**: The other fields will be grayed out. Please allow about 2 minutes for the DHCP client to be functional once this selection is made.

| Captive Portal Authentication |                      |  |  |
|-------------------------------|----------------------|--|--|
| Session Timeout (1-1440)      | 60 Minute(s)         |  |  |
| Band                          | 2.4GHz 🔻             |  |  |
| SSID Index                    | Primary SSID V       |  |  |
| Authentication Type           | Remote RADIUS        |  |  |
| Web Redirection Interface Se  | ttings               |  |  |
| Web Redirection State         | Enable V             |  |  |
| URL Path                      | http:// 🔻            |  |  |
| IP Interface Settings         |                      |  |  |
| IPIF Status                   | Enable V             |  |  |
| VLAN Group                    |                      |  |  |
| Get IP From                   | Static IP (Manual) 🔻 |  |  |
| IP Address                    |                      |  |  |
| Subnet Mask                   |                      |  |  |
| Gateway                       |                      |  |  |
| DNS                           |                      |  |  |
| Remote RADIUS Settings-       |                      |  |  |
| Radius Server Settings        |                      |  |  |
| RADIUS Server                 | Radius Port 1812     |  |  |
| Shared Secret                 |                      |  |  |

- IP Address Assign a static IP address that is within the IP address range of your network.
- Subnet Mask Enter the subnet mask. All devices in the network must share the same subnet mask.
  - **Gateway** Enter the IP address of the gateway/router in your network.
    - DNS Enter a DNS server IP address. This is usually the local IP address of your gateway/router.
- **Radius Server** Enter the RADIUS server's IP address.
  - **Radius Port** Enter the RADIUS server's port number.
- Radius Secret Enter the RADIUS server's shared secret.
- **Remote RADIUS Type** Select the remote RADIUS server type. Currently, only SPAP will be used.
  - Edit Click to edit the selected entry.
  - **Delete** Click to delete the selected entry.
  - Save Click to save the updated configuration. To make the updates permanent, click **Configuration > Save and Activate**.

#### **Authentication Settings - LDAP**

The Captive Portal is a built-in web authentication server. When a station connects to an AP, the web browser will be redirected to a web authentication page. In this window, users can view and configure the Captive Portal settings. After selecting LDAP as the Authentication Type, we can configure the LDAP authentication that will be applied to each wireless client in this network.

- Session Timeout Enter the session timeout value (1-1440). (1-1440)
  - **Band** Click the drop-down menu to select the wireless band, 2.4GHz or 5GHz.
  - **SSID Index** Click the drop-down menu to select the SSID for this Authentication.
- Authentication Type By default the function is set to Disable. For this example, click the drop-down menu to select LDAP.
- Web Redirection State When Authentication Type is set to LDAP, click the drop-down menu to enable web redirection state.
  - URL Path Click the drop-down menu to select http:// or https://, then enter the URL of the website that will be used in the space provided.
  - **IPIF Status** Click the drop-down menu to enable or disable the Captive Portal with its IP interface feature.
  - VLAN Group Enter the VLAN Group ID.
  - Get IP From Click the drop-down menu to select IP address setting mode.
    - **Static IP (Manual)**: Choose this option if you do not have a DHCP server in your network, or if you wish to assign a static IP address to the DAP-3666.
    - **Dynamic IP (DHCP)**: The other fields will be grayed out. Please allow about 2 minutes for the DHCP client to be functional once this selection is made.

| Captive Portal Authe             | entication         |        |
|----------------------------------|--------------------|--------|
| Session Timeout (1-1440)<br>Band | 60 Minute(s)       | *      |
| SSID Index                       | Primary SSID 🔻     |        |
| Authentication Type              | LDAP 🔻             |        |
| Web Redirection Interface S      | ettings            | 1      |
| Web Redirection State            | Enable V           |        |
| URL Path                         | http:// V          |        |
| IP Interface Settings            |                    |        |
| IPIF Status                      | Enable V           |        |
| VLAN Group                       |                    |        |
| Get IP From                      | Static IP (Manual) |        |
| IP Address                       |                    |        |
| Subnet Mask                      |                    | -      |
| Gateway                          |                    |        |
| DNS                              |                    |        |
| LDAP Settings                    |                    | ]<br>] |
| Server                           |                    |        |
| Port                             | 389                |        |
| Authenticate Mode                | Simple V           | -      |

- IP Address Assign a static IP address that is within the IP address range of your network.
- **Subnet Mask** Enter the subnet mask. All devices in the network must share the same subnet mask.
  - **Gateway** Enter the IP address of the gateway/router in your network.
    - **DNS** Enter a DNS server IP address. This is usually the local IP address of your gateway/router.
    - Server Enter the LDAP server's IP address or domain name.
      - **Port** Enter the LDAP server's port number.
- Authenticate Mode Click the drop-down menu to select the authentication mode.
  - Username Enter the LDAP server account's username.
  - **Password** Enter the LDAP server account's password.
  - Base DN Enter the administrator's domain name.
- Account Attribute Enter the LDAP account attribute string. This string will be used to search for clients.
  - Identity Enter the identity's full path string. Alternatively, check the **Auto Copy** to automatically add the generic full path of the web page in the identity field.
    - Edit Click to edit the selected entry.
  - **Delete** Click to delete the selected entry.
  - **Save** Click to save the updated configuration. To make the updates permanent, click **Configuration > Save and Activate**.

#### **Authentication Settings - POP3**

The Captive Portal is a built-in web authentication server. When a station connects to an AP, the web browser will be redirected to a web authentication page. In this window, users can view and configure the Captive Portal settings. After selecting POP3 as the Authentication Type, we can configure the POP3 authentication that will be applied to each wireless client in this network.

- Session Timeout Enter the session timeout value (1-1440). (1-1440)
  - **Band** Click the drop-down menu to select the wireless band, 2.4GHz or 5GHz.
  - **SSID Index** Click the drop-down menu to select the SSID for this authentication.
- Authentication Type By default the function is set to Disable. For this example, click the drop-down menu to select POP3.
- Web Redirection State When Authentication Type is set to POP3, click the drop-down menu to enable web redirection state.
  - URL Path Click the drop-down menu to select http:// or https://, then enter the URL of the website that will be used in the space provided.
  - **IPIF Status** Click the drop-down menu to enable or disable the Captive Portal with its IP interface feature.
  - VLAN Group Enter the VLAN Group ID.
  - Get IP From Click the drop-down menu to select IP address setting mode.
    - Static IP (Manual): Choose this option if you do not have a DHCP server in your network, or if you wish to assign a static IP address to the DAP-3666.
    - **Dynamic IP (DHCP)**: The other fields will be grayed out. Please allow about 2 minutes for the DHCP client to be functional once this selection is made.

| Captive Portal Authe         | ntication          |   |
|------------------------------|--------------------|---|
| Session Timeout (1-1440)     | 60 Minute(s)       | - |
| Band                         | 2.4GHz 🔻           |   |
| SSID Index                   | Primary SSID V     |   |
| Authentication Type          | POP3 T             |   |
| Web Redirection Interface Se | ettings            | ĩ |
| Web Redirection State        | Enable <b>T</b>    |   |
| URL Path                     | http:// 🔻          |   |
| IP Interface Settings        |                    |   |
| IPIF Status                  | Enable 🔻           |   |
| VLAN Group                   |                    |   |
| Get IP From                  | Static IP (Manual) |   |
| IP Address                   |                    |   |
| Subnet Mask                  |                    |   |
| Gateway                      |                    |   |
| DNS                          |                    |   |
| POP3 Settings                |                    | 1 |
| Server                       |                    |   |
| Port                         | 110                |   |
| Connection Type              | None <b>T</b>      | - |

**IP Address** Assign a static IP address that is within the IP address range of your network.

**Subnet Mask** Enter the subnet mask. All devices in the network must share the same subnet mask.

**Gateway** Enter the IP address of the gateway/router in your network.

**DNS** Enter a DNS server IP address. This is usually the local IP address of your gateway/router.

Server Enter the POP3 server's IP address or domain name.

**Port** Enter the POP server's port number.

**Connection Type** Click the drop-down menu to select the connection type, options include: None or SSL/TLS.

Edit Click to edit the selected entry.

**Delete** Click to delete the selected entry.

**Save** Click to save the updated configuration. To make the updates permanent, click **Configuration > Save and Activate**.

#### Login Page Upload

In this window, users can upload a custom login web page that will be used by the captive portal feature. Click **Browse**, to navigate to the custom login file, then click **Upload**.

Upload Login Style From After you have a saved login style file, click file Choose File. Select the saved login style file and click Open and Upload to upload the login style file.

Login Page Style List Click the drop-down menu to select the wireless band and login style that will be used in each SSID here. Click **Download** to download the template file for the login page and click **Delete** to delete the template file.

**Note:** The Left space field indicates the available memory in Bytes on the device.

Save Click to save the updated configuration. To make the updates permanent, click Configuration > Save and Activate.

| Login Page Upload              |         |        |        |        |        |     |     |     |          |      |
|--------------------------------|---------|--------|--------|--------|--------|-----|-----|-----|----------|------|
| Upload Login Style From Loca   | al Haro | l Driv | е      |        |        |     |     |     |          |      |
| Upload Login Style from file : |         | Choos  | e File | No fil | e chos | en  |     | Upl | oad      |      |
| The Left space                 | 74      | 12400  | Byte(  | s)     |        |     |     |     |          |      |
| Login Page Style List          |         |        |        |        |        |     |     |     |          |      |
| Wireless Band                  | 2       | .4GHz  | ۲      |        |        |     |     |     |          |      |
| ID Style Name                  | Pri     | S-1    | S-2    | S-3    | S-4    | S-5 | S-6 | S-7 | Download | Del  |
| 1 pages_default.tar            | ۲       | ۲      | ۲      |        | ۲      | ۲   | ۲   | ۲   | Download |      |
| 2 pages_headerpic.tar          |         |        |        |        |        |     |     |     | Download |      |
| 3 pages_license.tar            |         |        |        |        |        |     |     |     | Download |      |
|                                |         |        |        |        |        |     |     |     |          | Save |
|                                |         |        |        |        |        |     |     |     |          |      |
|                                |         |        |        |        |        |     |     |     |          |      |

#### **MAC Bypass**

The DAP-3666 features a wireless MAC Bypass mechanism that allows clients in a network to access the Internet without the need for Captive Portal authentication.

- Wireless Band Click the drop-down menu to select the wireless band, 2.4GHz or 5GHz.
  - **SSID Index** Click the drop-down menu to select the SSID for the MAC bypass.
- MAC Address Enter each MAC address that you wish to include in your bypass list, and click Add.
- MAC Address List When a MAC address is entered, it appears in the list. Highlight a MAC address and click **Delete**

icon to remove it from the list.

- Upload MAC File To upload a MAC bypass list file, click Choose File and navigate to the MAC bypass list file saved on the computer, and then click Upload.
- Download MAC File To download MAC bypass list file, click Download and to save the MAC bypass list.
  - Save Click to save the updated configuration. To make the updates permanent, click Configuration > Save and Activate.

| MAC Bypass Settings                                                             |                                                     |
|---------------------------------------------------------------------------------|-----------------------------------------------------|
| Wireless Band<br>SSID Index<br>MAC Address<br>ID MAC Address<br>Upload MAC File | 2.4GHz ▼<br>Primary SSID ▼<br>; ; ; ; Add<br>Delete |
| Upload File :<br>Download MAC File                                              | Choose File No file chosen Upload                   |
| Load MAC File to Local Hard<br>Driver :                                         | Download                                            |

# **DHCP Server**

#### **Dynamic Pool Settings**

The DHCP address pool defines the range of the IP address that can be assigned to stations in the network. A Dynamic Pool allows wireless stations to receive an available IP with lease time control. If needed or required in the network, the DAP-3666 is capable of acting as a DHCP server.

Function Enable/DisableClick the drop-down menu to enable or disable<br/>the DAP-3666 functions as a DHCP server. By<br/>default this feature is disabled.<br/>Dynamic Host Configuration Protocol (DHCP)<br/>assigns dynamic IP addresses to devices on<br/>the network. This protocol simplifies network<br/>management and allows new wireless devices<br/>to receive IP addresses automatically without<br/>the need to manually assign new IP addresses.

- **IP Assigned From** Enter the first IP address available for assignment on your network.
- IP Pool Range (1-254) Enter the number of IP addresses available for assignment. IP addresses are increments of the IP address specified in the "IP Assigned From" field.
  - Subnet Mask Enter the subnet mask for the network. All devices in the network must have the same subnet mask to communicate.
    - **Gateway** Enter the IP address of the gateway on the network.
      - WINS Enter the Windows Internet Naming Service (WINS) server address for the wireless network. WINS is a system that determines the IP address of a network computer that has a dynamically assigned IP address.

| Dynamic Pool Settings          |               |
|--------------------------------|---------------|
| DHCP Server Control            |               |
| Function Enable/Disable        | Enabled T     |
| Dynamic Pool Settings          |               |
| IP Assigned From               | 192.168.1.20  |
| IP Pool Range(1-254)           | 235           |
| Subnet Mask                    | 255.255.255.0 |
| Gateway                        |               |
| WINS                           |               |
| DNS                            |               |
| Domain Name                    | dlink-ap      |
| Lease Time (60 - 31536000 sec) | 604800        |
|                                |               |
|                                | Save          |
|                                |               |
|                                |               |
|                                |               |
|                                |               |
|                                |               |
|                                |               |

**DNS** Enter the IP address of the Domain Name System (DNS) server. The DNS server translates domain names such as www.dlink.com into IP addresses.

Domain Name Enter the domain name of the network, if applicable. (An example of a domain name is: www.dlink.com.)

**Lease Time** Enter the lease time that the period of time before the DHCP server will assign new IP addresses.

(60 - 31536000 sec)

**Save** Click to save the updated configuration. To make the updates permanent, click **Configuration > Save and Activate**.

#### **Static Pool Settings**

The DHCP address pool defines the range of IP addresses that can be assigned to stations on the network. A static pool allows specific wireless stations to receive a fixed IP without time control.

| Function Enable/Disable | Click the drop-down menu to enable or disable<br>the DAP-3666 functions as a DHCP server. By<br>default this feature is disabled.                                                                                                    |
|-------------------------|----------------------------------------------------------------------------------------------------|
|                         | Dynamic Host Configuration Protocol (DHCP)<br>assigns dynamic IP addresses to devices on<br>the network. This protocol simplifies network<br>management and allows new wireless devices<br>to receive IP addresses automatically without<br>the need to manually assign new IP addresses. |
| Host Name               | Enter the name of the host entry. Spaces are not                                                                                                    |

- valid character options.
  Assigned IP Enter the IP address of the device requesting
- Assigned IP Enter the IP address of the device requesting association.
- Assigned MAC Address Enter the MAC address of the device requesting association.
  - Subnet Mask Enter the subnet mask of the IP address specified in the "IP Assigned From" field.
    - **Gateway** Enter the gateway address for the wireless network.
      - WINS Enter the Windows Internet Naming Service (WINS) server address for the wireless network. WINS is a system that determines the IP address of a network computer with a dynamically assigned IP address, if applicable.
      - **DNS** Enter the DNS server address for your wireless network.
  - **Domain Name** Enter the domain name for the network.
    - Save Click to save the updated configuration. To make the updates permanent, click Configuration > Save and Activate.

| Static Pool Settings    |                                   |
|-------------------------|-----------------------------------|
| DHCP Server Control     |                                   |
| Function Enable/Disable | Enabled <b>T</b>                  |
| Static Pool Settings    |                                   |
| Host Name               |                                   |
| Assigned IP             |                                   |
| Assigned MAC Address    |                                   |
| Subnet Mask             | 255.255.255.0                     |
| Gateway                 |                                   |
| WINS                    |                                   |
| DNS                     |                                   |
| Domain Name             | dlink-ap                          |
|                         | Save                              |
| Host Name M             | AC Address IP Address Edit Delete |
|                         |                                   |
|                         |                                   |
|                         |                                   |
|                         |                                   |

### Current IP Mapping List

This window displays information about the current assigned DHCP dynamic and static IP address pools. This information is available when you enable DHCP server on the AP and assign dynamic and static IP address pools.

|                            | These are IP address pools the DHCP server has assigned using the dynamic pool settings.                                          |
|----------------------------|----------------------------------------------------------------------------------------------------|
| <b>Binding MAC Address</b> | The MAC address of a device on the network that is assigned an IP address from the DHCP dynamic pool.                             |
| Assigned IP Address        | The current corresponding DHCP-assigned IP address of the device.                                                                 |
| Lease Time                 | The length of time that the dynamic IP address will be valid.                                                                     |
|                            | These are the IP address pools of the DHCP server assigned through the static pool settings.                                      |
| <b>Binding MAC Address</b> | The MAC address of a device on the network that is within the DHCP static IP address pool.                                        |
| Assigned IP Address        | The current corresponding DHCP-assigned static IP address of the device.                                                          |
| Save                       | Click to save the updated configuration.<br>To make the updates permanent, click<br><b>Configuration &gt; Save and Activate</b> . |

| Current IP M                   | apping List                     | _                   | _          |
|--------------------------------|---------------------------------|---------------------|------------|
| Current DHCP Dyn               |                                 |                     |            |
| Host Name                      | Binding MAC Address             | Assigned IP Address | Lease Time |
| -                              |                                 |                     |            |
| Current DHCP Stat<br>Host Name | ic Pools<br>Binding MAC Address | Assigned IP Address |            |
| nost name                      |                                 | Assigned In Address |            |
|                                |                                 |                     |            |
|                                |                                 |                     |            |
|                                |                                 |                     |            |
|                                |                                 |                     |            |
|                                |                                 |                     |            |
|                                |                                 |                     |            |
|                                |                                 |                     |            |
|                                |                                 |                     |            |
|                                |                                 |                     |            |
|                                |                                 |                     |            |
|                                |                                 |                     |            |
|                                |                                 |                     |            |
|                                |                                 |                     |            |
|                                |                                 |                     |            |
|                                |                                 |                     |            |
|                                |                                 |                     |            |
|                                |                                 |                     |            |
|                                |                                 |                     |            |

## Filters

#### Wireless MAC ACL

The page allows the user to configure Wireless MAC ACL settings for access control.

Wireless Band Click the drop-down menu to select the wireless band, 2.4GHz or 5GHz.

- Access Control List Click the drop-down menu to select the access control list. By default this feature is disabled.
  - Select **Disable** to disable the filters function.
  - Select **Allow** to accept only those devices with MAC addresses in the Access Control List. All other devices not on the list will be rejected.
  - Select **Deny** to reject the devices with MAC addresses on the Access Control List. All other devices not on the list will be accepted.
  - **SSID Index** Click the drop-down menu to select the SSID for the specified wireless band.
  - **MAC Address** Enter each MAC address that you wish to include in your filter list, and click **Add**.
  - MAC Address List When a MAC address is entered, it is added to the following index. Highlight a listing and click **Delete** to remove it from the index.
    - **Current Client** Displays information about all the current **Information** connected stations.
      - **Upload File** To upload a ACL list file, click **Choose File** and navigate to the ACL list file saved on the computer, and then click **Upload**.
- Load ACL File to Local To download ACL list file, click Download and to Hard Drive save the ACL list.
  - Save Click to save the updated configuration. To make the updates permanent, click Configuration > Save and Activate.

| Wireless MAC ACL Se                       | ettings                    | _                  |      |
|-------------------------------------------|----------------------------|--------------------|------|
| Wireless Band<br>Access Control List      | 2.4GHz ▼<br>Allow ▼        | Total: 512 Used: 0 |      |
| SSID Index<br>MAC Address                 | Primary SSID V             | Add                |      |
| ID MAC Address Current Client Information |                            | Delete             | _    |
| MAC Address SSID                          |                            | Signal<br>(%)      | Add  |
| Upload ACL File                           |                            |                    |      |
| Upload File :                             | Choose File No file chosen | Upload             |      |
| Download ACL File                         |                            |                    |      |
| Load ACL File to Local Hard<br>Driver :   | Download                   |                    | Save |
|                                           |                            |                    |      |

#### **WLAN Partition**

The page allows the user to configure a WLAN Partition.

- Wireless Band Click the drop-down menu to select the wireless band, 2.4GHz or 5GHz.
- Link Integrity Click the drop-down menu to enable or disable the link Integrity function. If the Ethernet connection between the LAN and the AP is disconnected, enabling this feature will cause the wireless segment associated with the AP to be disassociated from the AP.

Internal Station Click the radio button to a specific mode. The Connection modes are defined as follows:

- **Enable:** Allows communication between wireless clients connected to the same SSID and wireless clients connected to different SSIDs configured on this access point.
- **Disable:** Disallows communication between wireless clients connected to the same SSID, while allowing communication between wireless clients configured on this access point which are connected to different SSIDs.
- **Guest:** Disallows communication between wireless clients configured on the access point even when connected to the same or different SSIDs.
- Save Click to save the updated configuration. To make the updates permanent, click Configuration > Save and Activate.

| Wireless Band               | 2.4GHz ▼ | ]         |            |    |
|-----------------------------|----------|-----------|------------|----|
| Ethernet to WLAN Access     | Enable 🔻 |           |            |    |
| Internal Station Connection |          |           |            |    |
| Primary SSID                | Enable   | O Disable | Guest mode |    |
| Multi-SSID 1                | Enable   | O Disable | Guest mode |    |
| Multi-SSID 2                | Enable   | O Disable | Guest mode |    |
| Multi-SSID 3                | Enable   | O Disable | Guest mode |    |
| Multi-SSID 4                | Enable   | O Disable | Guest mode |    |
| Multi-SSID 5                | Enable   | O Disable | Guest mode |    |
| Multi-SSID 6                | Enable   | O Disable | Guest mode |    |
| Multi-SSID 7                | Enable   | O Disable | Guest mode |    |
|                             |          |           |            | Sa |
|                             |          |           |            |    |
|                             |          |           |            |    |
|                             |          |           |            |    |
|                             |          |           |            |    |
|                             |          |           |            |    |
|                             |          |           |            |    |
|                             |          |           |            |    |
|                             |          |           |            |    |

### **IP Filter Settings**

Enter the IP address or network address that will be used in the IP filter rule. In the following example, if the IP addresses 192.168.70.66 or 192.168.70.0 are entered, they would be inaccessible to wireless clients on the same network.

- Wireless Band Click the drop-down menu to select the wireless band, 2.4GHz or 5GHz.
  - **SSID Index** Click the drop-down menu to select the SSID for the IP filter.
  - **Filter State** Click the drop-down menu to enable or disable the filter state. By default this feature is disabled.
  - **IP Address** Enter the IP address or network address to apply the filter settings.
- Subnet Mask Enter the subnet mask of the IP address or networks address.
- IP Address List When an IP address is entered, it appears in the list.

Highlight a IP address and click **Delete** to remove it from the list.

- **Upload IP Filter File** To upload a IP filter list file, click **Choose File** and navigate to the IP filter list file saved on the computer, and then click **Upload**.
- **Download IP Filter File** To download IP Filter list file, click **Download** and to save the IP filter list.
  - Save Click to save the updated configuration. To make the updates permanent, click Configuration > Save and Activate.

| IP Filter Settings                            |                            | _      |
|-----------------------------------------------|----------------------------|--------|
| Wireless Band                                 | 2.4GHz ▼                   |        |
| SSID Index                                    | Primary SSID V             |        |
| Filter State                                  | Enable 🔻                   |        |
| IP Address                                    |                            |        |
| Subnet Mask                                   |                            |        |
|                                               | Add                        |        |
| ID IP Address                                 | Subnet Mask                | Delete |
| 1 192.168.70.66                               | 255.255.255.0              | Delete |
| 2 192.168.70.0                                | 255.255.255.0              | Delete |
| Upload IP Filter File                         |                            |        |
| Upload File :                                 | Choose File No file chosen | Upload |
| Download IP Filter File                       |                            |        |
| Load IP Filter File to Local Hard<br>Driver : | Download                   |        |
|                                               |                            | Save   |
|                                               |                            |        |
|                                               |                            |        |
|                                               |                            |        |
|                                               |                            |        |

### **Traffic Control**

### **Uplink/Downlink Settings**

The uplink/downlink setting allows users to customize the downlink and uplink interfaces including specifying downlink/uplink bandwidth rates in Mbits per second. These values are also used in the QoS and Traffic Manager windows.

| Ethernet | Check the box to specify the <b>Downlink</b> or |
|----------|-------------------------------------------------|
|          | Uplink settings.                                |

**Downlink Bandwidth** Enter the downlink bandwidth in Mbits per second.

**Uplink Bandwidth** Enter the uplink bandwidth in Mbits per second.

Save Click to save the updated configuration. To make the updates permanent, click Configuration > Save and Activate.

| Uplink and Dow         | nlink Settings |             |             | _    |
|------------------------|----------------|-------------|-------------|------|
| Ethernet1<br>Ethernet2 | Downlink       | Uplink      |             |      |
| 2.4GHz                 | 5GHz           |             |             |      |
| Downlink Interface -   |                |             |             |      |
| Primary-ssid           | Multi-ssid1    | Multi-ssid2 | Multi-ssid3 |      |
| Multi-ssid4            | Multi-ssid5    | Multi-ssid6 | Multi-ssid7 |      |
| Uplink Interface       |                |             |             |      |
| Primary-ssid           | Multi-ssid1    | Multi-ssid2 | Multi-ssid3 |      |
| Multi-ssid4            | Multi-ssid5    | Multi-ssid6 | Multi-ssid7 |      |
| Downlink Bandwidth(1~  |                | Mbits/sec   |             | Save |

### QoS

Quality of Service (QoS) enhances the experience of using a network by prioritizing the traffic of different applications. The DAP-3666 supports four priority levels.

**Note:** Bandwidth Optimization is disabled if QoS is enabled.

| Enable QoS             | Check the box to allow QoS to prioritize traffic.<br>By default this feature is disabled.                                         |
|------------------------|----------------------------------------------------------------------------------------------------|
| Downlink Bandwidth     | Enter the downlink bandwidth in Mbits per second. This value is entered in the <b>Uplink/ Downlink Settings</b> window.           |
| Uplink Bandwidth       | Enter the uplink bandwidth in Mbits per second.<br>This value is entered in the <b>Uplink/Downlink</b><br><b>Settings</b> window. |
|                        | Click the drop-down menu to select the level of priority for the selected rule.                                                   |
| Web Traffic Priority   | Click the drop-down menu to select the level of priority for the selected rule.                                                   |
| Mail Traffic Priority  | Click the drop-down menu to select the level of priority for the selected rule.                                                   |
| Ftp Traffic Priority   | Click the drop-down menu to select the level of priority for the selected rule.                                                   |
|                        | Click the drop-down menu to select the level of priority for the selected rule.                                                   |
| Other Traffic Priority | Click the drop-down menu to select the level of priority for the selected rule.                                                   |
| Save                   | Click to save the updated configuration.<br>To make the updates permanent, click<br><b>Configuration &gt; Save and Activate</b> . |

| QoS                           |                                                     |      |
|-------------------------------|-----------------------------------------------------|------|
| Enable QoS                    | 2                                                   |      |
| Advanced QoS                  |                                                     |      |
| Downlink Bandwidth            | 100 Mbits/sec                                       |      |
| Uplink Bandwidth              | 100 Mbits/sec                                       |      |
| ACK/DHCP/ICMP/DNS<br>Priority | Highest Priority  Limit 100 % Port 53,67,68,546,547 |      |
| Web Traffic Priority          | Third Priority  Limit 100 % Port 80,443,3128,8080   |      |
| Mail Traffic Priority         | Second Priority V Limit 100 % Port 25,110,465,995   |      |
| Ftp Traffic Priority          | Low Priority V Limit 100 % Port 20,21               |      |
| User Defined-1 Priority       | Highest Priority 🔻 Limit 100 % Port 0 - 0           |      |
| User Defined-2 Priority       | Second Priority V Limit 100 % Port 0 - 0            |      |
| User Defined-3 Priority       | Third Priority V Limit 100 % Port 0 - 0             |      |
| User Defined-4 Priority       | Low Priority V Limit 100 % Port 0 - 0               |      |
| Other Traffic Priority        | Low Priority V Limit 100 %                          |      |
|                               |                                                     |      |
|                               |                                                     | Save |
|                               |                                                     |      |
|                               |                                                     |      |
|                               |                                                     |      |
|                               |                                                     |      |

### **Traffic Manager**

The traffic manager feature allows users to create traffic management rules that specify how to deal with listed client traffic and specify downlink/ uplink speed for new traffic manager rules.

Note: Bandwidth Optimization is disabled if QoS is enabled.

Traffic Manager Click the drop-down menu to enable the traffic manager feature. By default this feature is disabled. Unlisted Clients Traffic Click the radio button to select Deny or Forward to determine how to deal with unlisted client traffic. **Downlink Bandwidth** Enter the downlink bandwidth in Mbits per second. This value is entered in the Uplink/ Downlink Settings window. **Uplink Bandwidth** Enter the uplink bandwidth in Mbits per second. This value is entered in the Uplink/Downlink Settings window. **Name** Enter the name of the traffic manager rule. **Client IP (optional)** Enter the client IP address of the traffic manager rule. **Client MAC (optional)** Enter the client MAC address of the traffic manager rule. **Downlink Speed** Enter the downlink speed in Mbits per second. **Uplink Speed** Enter the uplink speed in Mbits per second. Traffic Manager Rules When a rule is entered, it is added to the List following index. Click Edit or Delete to alter the current rule. **Save** Click to save the updated configuration. To make the updates permanent, click **Configuration > Save and Activate.** 

| Traffic M                                                                 | anager                                  | _                                                                      |              |                                             |              |                            |
|---------------------------------------------------------------------------|-----------------------------------------|------------------------------------------------------------------------|--------------|---------------------------------------------|--------------|----------------------------|
| Traffic Mana<br>Unlisted Clie<br>Downlink Ba<br>Uplink Band<br>Add Traffi | nts Traffic (e)                         | 0 Mbits/sec                                                            |              |                                             |              |                            |
| Name<br>Client IP(opt<br>Client MAC(<br>Downlink Speed                    | ional)                                  | Mbits/sec                                                              |              |                                             |              |                            |
| Traffic Ma<br>Name<br>TrafficRule1<br>TrafficRule2                        | nager Rules<br>Client IP<br>192.168.70. | dd Clear<br>Client MAC<br>66 10:01:01:01:01:10<br>67 10:01:01:01:01:12 |              | Uplink Speed<br>100Mbits/sec<br>10Mbits/sec | Edit<br>Edit | Delete<br>Delete<br>Delete |
| manicitulez                                                               | 192.100.70.                             | , 10.01.01.01.01.12                                                    | -9-1016) 90C | 10110103/300                                | Lun          | Save                       |

## Status

In the Status Section, users can monitor and view configuration settings of the access point. Here the user can also view statistics about client information, WDS information and more. The following pages will explain settings found in the Status section in more detail.

|      |                                                                       |                                                                                                    |                                                                                                    |                                                                                                    |                                                                                                    |                                                                                                    |                                                                                                    |                                                                                                    | DAF                                                                                                    | P-366                                                                                                    |
|------|-----------------------------------------------------------------------|----------------------------------------------------------------------------------------------------|----------------------------------------------------------------------------------------------------|----------------------------------------------------------------------------------------------------|----------------------------------------------------------------------------------------------------|----------------------------------------------------------------------------------------------------|----------------------------------------------------------------------------------------------------|----------------------------------------------------------------------------------------------------|----------------------------------------------------------------------------------------------------|----------------------------------------------------------------------------------------------------|
| :e 🔻 |                                                                       | Configuration                                                                                                    | -                                                                                                    | ٢                                                                                                    | System                                                                                                    |                                                                                                    | P                                                                                                    | Logout                                                                                                    | 0                                                                                                    | ) Help                                                                                                    |
| Sys  | stem Inf                                                              | ormation                                                                                                    |                                                                                                    |                                                                                                    |                                                                                                    |                                                                                                    |                                                                                                    |                                                                                                    |                                                                                                    |                                                                                                    |
|      |                                                                       |                                                                                                    |                                                                                                    |                                                                                                    |                                                                                                    |                                                                                                    |                                                                                                    |                                                                                                    |                                                                                                    |                                                                                                    |
|      |                                                                       | n                                                                                                    |                                                                                                    |                                                                                                    | 10:07 2019/0                                                                                                    | )4/29                                                                                                    |                                                                                                    |                                                                                                    |                                                                                                    |                                                                                                    |
|      |                                                                       |                                                                                                    | dap                                                                                                    | 3000                                                                                                    |                                                                                                    |                                                                                                    |                                                                                                    |                                                                                                    |                                                                                                    |                                                                                                    |
| Syst | em Time                                                               |                                                                                                    | 201                                                                                                    | 9/02/14 1                                                                                                    | 5:46:05                                                                                                    |                                                                                                    |                                                                                                    |                                                                                                    |                                                                                                    |                                                                                                    |
| Up T | ime                                                                   |                                                                                                    | 1 da                                                                                                    | ay 04:38:2                                                                                                    | 21                                                                                                    |                                                                                                    |                                                                                                    |                                                                                                    |                                                                                                    |                                                                                                    |
| Ope  | ation Mode                                                            | e (2.4GHz)                                                                                                    | Acc                                                                                                    | ess Point                                                                                                    |                                                                                                    |                                                                                                    |                                                                                                    |                                                                                                    |                                                                                                    |                                                                                                    |
| Ope  | ation Mode                                                            | e (5GHz)                                                                                                    | Acc                                                                                                    | ess Point                                                                                                    |                                                                                                    |                                                                                                    |                                                                                                    |                                                                                                    |                                                                                                    |                                                                                                    |
| MAC  | Address (2                                                            | 2.4GHz)                                                                                                    | 00:1                                                                                                    | 1A:1B:1C:                                                                                                    | :1D:A0                                                                                                    |                                                                                                    |                                                                                                    |                                                                                                    |                                                                                                    |                                                                                                    |
| MAC  | Address (                                                             | 5GHz)                                                                                                    | 00:1                                                                                                    | 1A:1B:1C:                                                                                                    | :1D:A8                                                                                                    |                                                                                                    |                                                                                                    |                                                                                                    |                                                                                                    |                                                                                                    |
| IP A | dress                                                                 |                                                                                                    | 192                                                                                                    | .168.1.16                                                                                                    | 7                                                                                                    |                                                                                                    |                                                                                                    |                                                                                                    |                                                                                                    |                                                                                                    |
|      |                                                                       |                                                                                                    |                                                                                                    |                                                                                                    |                                                                                                    |                                                                                                    |                                                                                                    |                                                                                                    |                                                                                                    |                                                                                                    |
|      |                                                                       |                                                                                                    |                                                                                                    |                                                                                                    |                                                                                                    |                                                                                                    |                                                                                                    |                                                                                                    |                                                                                                    |                                                                                                    |
|      |                                                                       |                                                                                                    |                                                                                                    |                                                                                                    |                                                                                                    |                                                                                                    |                                                                                                    |                                                                                                    |                                                                                                    |                                                                                                    |
|      |                                                                       |                                                                                                    |                                                                                                    |                                                                                                    |                                                                                                    |                                                                                                    |                                                                                                    |                                                                                                    |                                                                                                    |                                                                                                    |
|      |                                                                       |                                                                                                    |                                                                                                    |                                                                                                    |                                                                                                    |                                                                                                    |                                                                                                    |                                                                                                    |                                                                                                    |                                                                                                    |
|      |                                                                       |                                                                                                    |                                                                                                    |                                                                                                    |                                                                                                    |                                                                                                    |                                                                                                    |                                                                                                    |                                                                                                    |                                                                                                    |
|      | Mode<br>Firm<br>Syste<br>Loca<br>Syste<br>Up Ti<br>Oper<br>MAC<br>MAC | System Inf<br>Model Name<br>Firmware Versio<br>System Name<br>Location<br>System Time<br>Up Time<br>Operation Mode<br>MAC Address (2) | System Information<br>Model Name<br>Firmware Version<br>System Name<br>Location<br>System Time<br>Up Time<br>Operation Mode (2.4GHz)<br>Operation Mode (5GHz)<br>MAC Address (2.4GHz)<br>MAC Address (5GHz) | System Information         Model Name       DAI         Firmware Version       v1.0         System Name       dap         Location       201         System Time       201         Up Time       1 dat         Operation Mode (2.4GHz)       Acc         Operation Mode (5GHz)       Acc         MAC Address (2.4GHz)       00: | System InformationModel NameDAP-3666Firmware Versionv1.01HS 13:4System Namedap3666LocationSystem Time2019/02/14 1Up Time1 day 04:38:2Operation Mode (2.4GHz)Access PointOperation Mode (5GHz)Access PointMAC Address (2.4GHz)00:1A:1B:1CMAC Address (5GHz)00:1A:1B:1C | System InformationModel NameDAP-3666Firmware Versionv1.01HS 13:40:07 2019/0System Namedap3666LocationSystem Time2019/02/14 15:46:05Up Time1 day 04:38:21Operation Mode (2.4GHz)Access PointOperation Mode (5GHz)Access PointMAC Address (2.4GHz)00:1A:1B:1C:1D:A0MAC Address (5GHz)00:1A:1B:1C:1D:A8 | System InformationModel NameDAP-3666Firmware Versionv1.01HS 13:40:07 2019/04/29System Namedap3666LocationSystem TimeSystem Time2019/02/14 15:46:05Up Time1 day 04:38:21Operation Mode (2.4GHz)Access PointOperation Mode (5GHz)Access PointMAC Address (2.4GHz)00:1A:1B:1C:1D:A0MAC Address (5GHz)00:1A:1B:1C:1D:A8 | System InformationModel NameDAP-3666Firmware Versionv1.01HS 13:40:07 2019/04/29System Namedap3666Location2019/02/14 15:46:05System Time2019/02/14 15:46:05Up Time1 day 04:38:21Operation Mode (2.4GHz)Access PointOperation Mode (5GHz)Access PointMAC Address (2.4GHz)00:1A:1B:1C:1D:A0MAC Address (5GHz)00:1A:1B:1C:1D:A8 | System InformationModel NameDAP-3666Firmware Versionv1.01HS 13:40:07 2019/04/29System Namedap3666Location2019/02/14 15:46:05Up Time1 day 04:38:21Operation Mode (2.4GHz)Access PointOperation Mode (5GHz)00:1A:1B:1C:1D:A0MAC Address (5GHz)00:1A:1B:1C:1D:A8 | Configuration       System       Logout       Image: Continue of the system         System Information       DAP-3666       Environme       DAP-3666         Firmware Version       v1.01HS 13:40:07 2019/04/29       System Name       dap3666         Location       System Time       2019/02/14 15:46:05       Up Time       1 day 04:38:21         Operation Mode (2.4GHz)       Access Point       Operation Mode (5GHz)       Access Point         MAC Address (2.4GHz)       00:1A:1B:1C:1D:A0       MAC Address (5GHz)       00:1A:1B:1C:1D:A8 |

### **Device Information**

The page displays the current information like firmware version, Ethernet and wireless parameters, as well as the information regarding CPU and memory utilization.

| Ethernet MAC Address             | Displays the Ethernet MAC address.        |
|----------------------------------|-------------------------------------------|
| Wireless MAC Address<br>(2.4GHz) | Displays the 2.4GHz wireless MAC address. |
| Wireless MAC Address<br>(5GHz)   | Displays the 5GHz wireless MAC address.   |
| IP Address                       | Displays the assigned IP address.         |
| Subnet Mask                      | Displays the assigned subnet mask.        |
| Gateway                          | Displays the assigned gateway.            |
| DNS                              | Displays the assigned DNS.                |
| Network Name (SSID)              | Displays the SSID of 2.4GHz network.      |
| Channel                          | Displays the channel of 2.4GHz network.   |
| Data Rate                        | Displays the date rate of 2.4GHz network. |
| Security                         | Displays the security of 2.4GHz network.  |
| Network Name (SSID)              | Displays the SSID of 5GHz network.        |
| Channel                          | Displays the channel of 5GHz network.     |
| Data Rate                        | Displays the date rate of 5GHz network.   |
| Security                         | Displays the security of 5GHz network.    |
| <b>CPU Utilization</b>           | Displays the current CPU utilization.     |
| <b>Memory Utilization</b>        | Displays the current memory utilization.  |
| <b>Connection Status</b>         | Displays the current connection status.   |
| Server IP                        | Displays the current server IP address.   |
| Server Port                      | Displays the current server port.         |

| Device Information            |                                               |   |
|-------------------------------|-----------------------------------------------|---|
|                               | Firmware Version:v1.00                        | * |
| Ethernet MAC Address          | 00:1A:1B:1C:1D:A0                             |   |
| Wireless MAC Address(2.4GHz): | Primary: 00:1A:1B:1C:1D:A0                    |   |
|                               | SSID 1~7: 00:1A:1B:1C:1D:A1~00:1A:1B:1C:1D:A7 |   |
| Wireless MAC Address(5GHz):   | Primary: 00:1A:1B:1C:1D:A8                    |   |
|                               | SSID 1~7: 00:1A:1B:1C:1D:A9~00:1A:1B:1C:1D:AF |   |
| Ethernet                      |                                               |   |
| IP Address                    | 192.168.1.167                                 |   |
| Subnet Mask                   | 255.255.255.0                                 |   |
| Default Gateway               | 192.168.1.1                                   |   |
| DNS                           |                                               |   |
| Wireless(2.4GHz)              |                                               |   |
| Network Name (SSID)           | dlink                                         |   |
| Channel                       | Ch 5 (Auto)                                   | 1 |
| Data Rate                     | Best(Up to 300) Mbps                          |   |
| Security                      | No Authentication / No Encryption             |   |
| Wireless(5GHz)                |                                               |   |
| Network Name (SSID)           | dlink                                         |   |
| Channel                       | Ch 100 + 104 + 108 + 112 (Auto)               |   |
| Data Rate                     | Best(Up to 867) Mbps                          |   |

### **Client Information**

The page displays the associated clients SSID, MAC, band, authentication method, signal strength, and power saving mode for the DAP-3666 network.

- **SSID** Displays the associated clients SSID for the network.
- MAC Displays the associated clients MAC address for the network.
- **Band** Displays the associated clients band for the network.
- Authentication Displays the associated authentication method for the network.
  - **RSSI** Displays the associated clients RSSI for the network.
- **Power Saving Mode** Displays the associated clients power saving mode for the network.
  - **System Info** Displays the associated clients information for the network.

| Client Inform      | nation            |             | _              |      |                         |                |
|--------------------|-------------------|-------------|----------------|------|-------------------------|----------------|
| Client Informatio  | n Station associa | ation (2.40 | 3Hz): 0        |      |                         |                |
| SSID               | MAC               | Band        | Authentication | RSSI | Power<br>Saving<br>Mode | System<br>Info |
| No wireless client |                   |             |                |      |                         |                |
| Client Informatio  | n Station associa | ation (5GH  | Hz): 0         |      |                         |                |
| SSID               | MAC               | Band        | Authentication | RSSI | Power<br>Saving<br>Mode | System<br>Info |
| No wireless client |                   |             |                |      |                         |                |
|                    |                   |             |                |      |                         |                |
|                    |                   |             |                |      |                         |                |
|                    |                   |             |                |      |                         |                |
|                    |                   |             |                |      |                         |                |
|                    |                   |             |                |      |                         |                |
|                    |                   |             |                |      |                         |                |
|                    |                   |             |                |      |                         |                |
|                    |                   |             |                |      |                         |                |
|                    |                   |             |                |      |                         |                |
|                    |                   |             |                |      |                         |                |

### **WDS Information**

The page displays the access points SSID, MAC, band, authentication method, signal strength, and status for the DAP-3666's Wireless Distribution System network.

**Name** Displays the AP SSID for the network.

**MAC** Displays the AP MAC address for the network.

Authentication Displays the AP authentication method for the network.

**Signal** Displays the AP signal for the network.

**Status** Displays the AP status for the network.

| WDS Information | tion        |                |        |        |
|-----------------|-------------|----------------|--------|--------|
| WDS Information | Channel: 5  |                |        |        |
| Name M          | IAC         | Authentication | Signal | Status |
| WDS Information | Channel: 10 | 0              |        |        |
| Name M          | IAC         | Authentication | Signal | Status |
|                 |             |                |        |        |
|                 |             |                |        |        |
|                 |             |                |        |        |
|                 |             |                |        |        |
|                 |             |                |        |        |
|                 |             |                |        |        |
|                 |             |                |        |        |
|                 |             |                |        |        |
|                 |             |                |        |        |
|                 |             |                |        |        |
|                 |             |                |        |        |
|                 |             |                |        |        |
|                 |             |                |        |        |
|                 |             |                |        |        |

### Statistics

### Ethernet

Displays wired interface network traffic information.

| Transmitted Packet             | Displays the transmitted packet count. |
|--------------------------------|----------------------------------------|
| Count                          |                                        |
| <b>Transmitted Bytes Count</b> | Displays the transmitted bytes count.  |

Dropped Packet Count Displays the dropped packet count.

**Received Packet Count** Displays the received packet count.

**Received Bytes Count** Displays the received bytes count.

Dropped Packet Count Displays the dropped packet count.

**Refresh** Click **Refresh** to update the Ethernet traffic statistics list.

| Ethernet Traffic Statistics |          |        |         |
|-----------------------------|----------|--------|---------|
|                             |          |        | Refresh |
|                             | LAN1     | LAN2   |         |
| Transmitted Count           |          |        |         |
| Transmitted Packet Count    | 29762    | 10159  |         |
| Transmitted Bytes Count     | 24365807 | 848028 |         |
| Dropped Packet Count        | 0        | 0      |         |
| Received Count              |          |        |         |
| Received Packet Count       | 22169    | 0      |         |
| Received Bytes Count        | 2711147  | 0      |         |
| Dropped Packet Count        | 0        | 0      |         |
|                             |          |        |         |
|                             |          |        |         |
|                             |          |        |         |
|                             |          |        |         |
|                             |          |        |         |
|                             |          |        |         |
|                             |          |        |         |
|                             |          |        |         |
|                             |          |        |         |
|                             |          |        |         |

### **WLAN Traffic Statistics**

Displays throughput, transmitted frame, received frame, and WEP frame error information for the AP network.

| <b>Transmitted Packet</b> | Displays the transmitted packet count. |
|---------------------------|----------------------------------------|
| Count                     |                                        |

Transmitted Bytes Count Displays the transmitted bytes count.

Dropped Packet Count Displays the dropped packet count.

- Transmitted Retry Count Displays the transmitted retry count.
  - Received Packet Count Displays the received packet count.

**Received Bytes Count** Displays the received bytes count.

Dropped Packet Count Displays the dropped packet count.

**Received CRC Count** Displays the received CRC count.

- **Received Decryption** Displays the received decryption error count. Error Count
  - Received MIC Error Displays the received MIC error count. Count
- Received PHY Error Displays the received PHY error count. Count
  - **Refresh** Click **Refresh** to update the WLAN traffic statistics list.

|                                 |        |      | Refres |
|---------------------------------|--------|------|--------|
|                                 | 2.4GHz | 5GHz |        |
| Transmitted Count               |        |      |        |
| Transmitted Packet Count        | 0      | 0    |        |
| Transmitted Bytes Count         | 0      | 0    |        |
| Dropped Packet Count            | 9977   | 0    |        |
| Transmitted Retry Count         | 0      | 0    |        |
| Received Count                  |        |      |        |
| Received Packet Count           | 0      | 0    |        |
| Received Bytes Count            | 0      | 0    |        |
| Dropped Packet Count            | 0      | 0    |        |
| Received CRC Count              | 11887  | 0    |        |
| Received Decryption Error Count | 0      | 0    |        |
| Received MIC Error Count        | 0      | 0    |        |
| Received PHY Error Count        | 0      | 0    |        |
|                                 |        |      |        |
|                                 |        |      |        |
|                                 |        |      |        |

### Log

### View Log

The AP's embedded memory holds logs here. The log information includes but is not limited to the following items: cold start AP, upgrading firmware, client associate and disassociate with AP, and web login. The web page holds up to 500 logs.

- View Log Displays the AP's embedded memory holds logs, up to 500 logs.
- First Page Click to display the home View Log page.
- Last Page Click to display the last View Log page.
- **Previous** Click to display the page occurring before in order.
  - **Next** Click to display the page occurring after in order.
  - **Clear** Click to remove all listings from the View Log page.

| First Page Las  | t Page Previous Next Clear |
|-----------------|----------------------------|
| ge 1 of 6       |                            |
| Date and Time   | Message                    |
| Feb 13 13:49:54 | Ethernet eth0 LINK UP      |
| Feb 13 13:49:51 | Ethernet eth0 LINK DOWN    |
| Feb 13 13:47:18 | Ethernet eth0 LINK UP      |
| Feb 13 13:47:15 | Ethernet eth0 LINK DOWN    |
| Feb 13 13:44:44 | Ethernet eth0 LINK UP      |
| Feb 13 13:44:41 | Ethernet eth0 LINK DOWN    |
| Feb 13 13:42:08 | Ethernet eth0 LINK UP      |
| Feb 13 13:42:04 | Ethernet eth0 LINK DOWN    |
| Feb 13 13:39:34 | Ethernet eth0 LINK UP      |
| Feb 13 13:39:31 | Ethernet eth0 LINK DOWN    |
| Feb 13 13:37:00 | Ethernet eth0 LINK UP      |
| Feb 13 13:36:57 | Ethernet eth0 LINK DOWN    |
| Feb 13 13:34:23 | Ethernet eth0 LINK UP      |
| Feb 13 13:34:20 | Ethernet eth0 LINK DOWN    |
| Feb 13 13:31:50 | Ethernet eth0 LINK UP      |
| Feb 13 13:31:47 | Ethernet eth0 LINK DOWN    |
| Feb 13 13:29:13 | Ethernet eth0 LINK UP      |
| Feb 13 13:29:10 | Ethernet eth0 LINK DOWN    |
| Feb 13 13:28:28 | Ethernet eth0 LINK UP      |
| Feb 13 13:28:25 | Ethernet eth0 LINK DOWN    |

### Log Settings

Enter the log server's IP address to send the log to that server. Check or uncheck System Activity, Wireless Activity, or Notice to specify what kind of log type you want it to log.

Log Server / IP Address Enter the IP address of the log server.

Log Type Check the boxes to select the log type.

- Log Server / IP Address Enter the IP address of the EU directive Syslog server.
  - **Email Notification** Check the box to enable sending email notification.
  - Outgoing mail server Click the drop-down menu to select the SMTP (SMTP) server type, options include: Internal, Gmail, Hotmail.
    - Authentication Check the box to enable the authentication of the email notification.
      - **SSL/TLS** Check the box to enable the SSL/TLS function.
  - From Email Address Enter the email address.
    - To Email Address Enter the email address.
  - Email Server Address Enter the email server address.
    - **SMTP Port** Enter the SMTP port.
      - **Account** Enter the name of the new user entry.
    - **Password** Enter the password set for the email notification.
    - **Confirm Password** Retype the password entry to confirm the password.
      - Schedule Click the drop-down menu to set email log schedule.
        - Save Click to save the updated configuration. To make the updates permanent, click Configuration > Save and Activate.

| Log Settings                    |                                       |
|---------------------------------|---------------------------------------|
| Log Settings                    | *                                     |
| Log Server Settings             |                                       |
| Log Server / IP Address         |                                       |
| Log Type                        | System Activity                       |
|                                 | ✓ Attacks                             |
|                                 | ✓ Notice                              |
| EU directive Syslog Server Sett | ings                                  |
| Log Server / IP Address         |                                       |
|                                 |                                       |
| Email Notification              |                                       |
| Email Notification              |                                       |
| Outgoing mail server (SMTP)     | Internal T                            |
| Authentication                  |                                       |
| SSL/TLS                         | 0                                     |
| From Email Address              |                                       |
| To Email Address                |                                       |
| Email Server Address            |                                       |
| SMTP Port                       |                                       |
| Account                         | · · · · · · · · · · · · · · · · · · · |

## Maintenance

In the Maintenance Section the user can monitor and view configuration settings of the access point. Here the user can also view statistics about client information, WDS information and more. The following pages will explain settings found in the maintenance section in more detail.

| D-Link                                                                                           |                                                                                                    |                                                                                                    | DAP-3666     |
|--------------------------------------------------------------------------------------------------|----------------------------------------------------------------------------------------------------|----------------------------------------------------------------------------------------------------|--------------|
| Home Maintenan     Administration Se     DAP-3666     Firmware and SSI     Configuration File    |                                                                                                    | 👻 🤤 System 👂 Lo                                                                                                    | ogout 👘 Help |
| Basic Setting Configuration File     Basic Setting Time and Date     Advanced Setungs     Status | Firmware Version<br>System Name<br>Location<br>System Time<br>Up Time<br>Operation Mode (2.4GHz)<br>Operation Mode (5GHz)<br>MAC Address (2.4GHz)<br>MAC Address (5GHz)<br>IP Address | DAP-3666<br>v1.01HS 13:40:07 2019/04/29<br>dap3666<br>2019/02/14 15:46:05<br>1 day 04:38:21<br>Access Point<br>Access Point<br>00:1A:1B:1C:1D:A0<br>00:1A:1B:1C:1D:A8<br>192.168.1.167 |              |

### **Administration Settings**

The administrator or users with administration privilege can access the administration management interface. By the default the admin account is not configured with a password. It is highly recommended to create a password before configuring the settings.

After any setting modification, the updated configuration must be saved to the device through the Configuration function, otherwise, the settings will not be saved to the firmware.

| Administration Settings    |
|----------------------------|
| Limit Administrator 📕      |
| System Name Settings 📕     |
| Login Settings 📕           |
| Console Settings 📮         |
| Ping Control Settings 📮    |
| LED Settings 📕             |
| Country Settings 📕         |
| DDP Settings               |
| Nuclias Connect Settings 📕 |
| Save                       |
|                            |
|                            |
|                            |

### **Limit Administrator**

Check one or more of the eight main categories to display the various hidden administrator parameters and settings displayed on the next five pages. Each of the eight main categories display various hidden administrator parameters and settings.

- Limit Administrator Check the box and the enter the specific VLAN VLAN ID ID that the administrator will be allowed to log in from.
- **Limit Administrator IP** Check the box to enable the limit administrator IP address.

**IP Range** Enter the IP address range that the administrator will be allowed to log in from and then click **Add**.

**Note:** To save the new configuration settings to the firmware, click **Configuration** > **Save and Activate**, otherwise click **Discard Changes** to delete any setting change.

| Limit Administrator                | . 🗹    |    |        |     |
|------------------------------------|--------|----|--------|-----|
| Limit Administrator VLA            |        | 0  |        |     |
| Limit Administrator IP<br>IP Range | Enable |    | То     | Add |
| Item                               | From   | То | Delete |     |

### System Name Settings

**System Name** Enter the name of the device. The default name is D-Link DAP-3666.

**Location** Enter the physical location of the device, e.g. 72nd Floor, D-Link HQ.

**MDNS Name** Enter the name of the multicast DNS. The default name is dap3666.

**Note:** To save the new configuration settings to the firmware, click **Configuration** > **Save and Activate**, otherwise click **Discard Changes** to delete any setting change.

| System Name Settings 🗷 |         |
|------------------------|---------|
| System Name            | dap3666 |
| Location               |         |
| MDNS Name              | dap3666 |
|                        |         |

D-Link DAP-3666 User Manual

### Login Settings

Login Name Enter a user name.

- **New Password** Enter the new password. The password is casesensitive. "A" is a different character than "a." The length should be between 4 to 32 characters.
- **Confirm Password** Enter the new password a second time for confirmation purposes. Check the box to apply and update the password.

**Note:** To save the new configuration settings to the firmware, click **Configuration** > **Save and Activate**, otherwise click **Discard Changes** to delete any setting change.

### **Console Settings**

**Status** Check the box to enable the console.

**Console Protocol** Click the radio button to select the type of protocol.

**Timeout** Click the drop-down menu to select the timeout.

**Note:** To save the new configuration settings to the firmware, click **Configuration** > **Save and Activate**, otherwise click **Discard Changes** to delete any setting change.

### **Ping Control Settings**

**Status** Check the box to enable the ping control setting.

**Note:** To save the new configuration settings to the firmware, click

**Configuration** > **Save and Activate**, otherwise click **Discard Changes** to delete any setting change.

| Login Settings 🗹 |       |                                |
|------------------|-------|--------------------------------|
| Login Name       | admin |                                |
| New Password     | ••••• | (4-32Characters)               |
| Confirm Password | ••••• | (Confirm) C Apply New Password |

| Console Settings 🗹 |                |  |
|--------------------|----------------|--|
| Status             | ✓ Enable       |  |
| Console Protocol   | • TELNET O SSH |  |
| Login Timeout      | 3 Mins 🔻       |  |

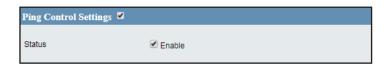

### LED Settings

LED Status Click the radio button to select the LED on or off.

**Note:** To save the new configuration settings to the firmware, click **Configuration** > **Save and Activate**, otherwise click **Discard Changes** to delete any setting change.

### **Country Settings**

Select a Country Click the drop-down menu to select a country.

**Note:** To save the new configuration settings to the firmware, click **Configuration** > **Save and Activate**, otherwise click **Discard Changes** to delete any setting change.

### **DDP Control Settings**

**Status** Check the box to enable the DDP control setting.

**Note:** To save the new configuration settings to the firmware, click **Configuration** > **Save and Activate**, otherwise click **Discard Changes** to delete any setting change.

### **Nuclias Connect Settings**

The Nuclias Connect section is used to create a set of APs on the Internet to be organized into a single group in order to increase ease of management. Nuclias Connect and AP Array are mutually exclusive functions.

**Enable Nuclias Connect** Click the drop-down menu to enable or disable the Nuclias Connect.

**Note:** To save the new configuration settings to the firmware, click **Configuration** > **Save and Activate**, otherwise click **Discard Changes** to delete any setting change.

| LED Settings 🜌 |            |  |
|----------------|------------|--|
| LED Status     | ● On ○ Off |  |

| Country Settings 🖉 |                |   |
|--------------------|----------------|---|
| Select a Country   | United Kingdom | ¥ |

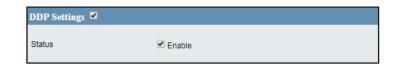

| Enable Nuclias Connect | Disable 🔻 |
|------------------------|-----------|

### Firmware and SSL Certification Upload

This page allows the user to perform a firmware upgrade which is an essential tool that prevents future bugs and allows for new features to be added to this product. Please go to your local D-Link website to see if there is a updated firmware version available.

| -                     | The current firmware version is displayed above<br>the file location field. After the latest firmware<br>is downloaded, click <b>Choose File</b> to locate<br>the new firmware. Once the file is selected,<br>click <b>Open</b> and <b>Upload</b> to begin updating<br>the firmware. Do not turn the power off while<br>upgrading. |
|-----------------------|----------------------------------------------------------------------------------------------------|
| Language Pack Upgrade | After you have downloaded a language pack<br>to your local drive, click <b>Choose File</b> . Select the<br>language pack and click <b>Open</b> and <b>Upload</b> to<br>complete the upgrade.                                                                                                    |

Update SSL CertificationAfter you have downloaded a SSL certificationFrom Local Hard Driveto your local drive, click Choose File. Selectthe certification and click Open and Upload to<br/>complete the upgrade.

| Firmware and SSL Ce             | rtification Upload                |
|---------------------------------|-----------------------------------|
| Update Firmware From Local Ha   | rd Drive                          |
|                                 | Firmware Version v1.01HS          |
| Upload Firmware From File :     | Choose File No file chosen Update |
| Language Pack Upgrade           |                                   |
|                                 |                                   |
| Upload :                        | Choose File No file chosen Update |
| Update SSL Certification From L | ocal Hard Drive                   |
|                                 |                                   |
| Upload Certificate From File :  | Choose File No file chosen Update |
|                                 |                                   |
| Upload Key From File :          | Choose File No file chosen Update |
|                                 |                                   |
|                                 |                                   |
|                                 |                                   |
|                                 |                                   |
|                                 |                                   |

### **Configuration File**

This page allows the user to backup and recover the current configuration of the access point in case of a unit failure.

- Upload Configuration If have a configuration file, click Choose File. File Select the configuration file and click Open and Upload to update the configuration.
- Download Configuration Click Download to save the current File configuration file to your local disk. if you save a configuration file that contains an administrator's password, after resetting your DAP-3666 and then updating to this saved configuration file, the password will be gone.
- Upload Nuclias Connect After you have a saved Nuclias Connect file, click Network File Choose File. Select the saved Nuclias Connect file and click Open and Upload to upload the Nuclias Connect file.

| Configuration File Uplo           | ad and Download                   |
|-----------------------------------|-----------------------------------|
| Upload Configuration File         |                                   |
| Upload File :                     | Choose File No file chosen Upload |
| Download Configuration File       |                                   |
| Load Settings to Local Hard Drive | Download                          |
| Upload Nuclias Connect Network    | File                              |
| Upload File :                     | Choose File No file chosen Upload |
|                                   |                                   |
|                                   |                                   |
|                                   |                                   |
|                                   |                                   |
|                                   |                                   |
|                                   |                                   |
|                                   |                                   |
|                                   |                                   |
|                                   |                                   |

### Time and Date Settings

Enter the NTP server IP, choose the time zone, and enable or disable daylight savings time.

- **Current Time** Displays the current time and date.
- **Enable NTP** Check the box to enable the AP to get the system time from an NTP server over the Internet.
- NTP Server Enter the NTP server IP address.
- **Time Zone** Click the drop-down menu to select your correct time zone.
- **Date And Time** Set the time for the AP or click **Copy Your Computer's Time Settings** to copy the time from the computer in use (Make sure that the computer's time is set correctly).
- **Enable Daylight Saving** Check the box to enable the daylight saving time settings.
- **Daylight Saving Offset** Click the drop-down menu to select the offsetting variable in minutes to adjust for daylight saving time.
- **Daylight Saving Dates** Click the drop-down menu to designate the start/end date and time for daylight saving time.
  - Save Click to save the updated configuration. To make the updates permanent, click Configuration > Save and Activate.

| Time and Date                                    | e Settings                                                                                                    |   |
|--------------------------------------------------|----------------------------------------------------------------------------------------------------|---|
| Time Configuration                               | on .                                                                                                    | ^ |
| Current Time                                     | 2019/02/13 14:04:53                                                                                                    |   |
| Automatic Time (                                 | Configuration                                                                                                    |   |
| Enable NTP<br>NTP Server                         |                                                                                                    |   |
| Time Zone                                        | (GMT) Greenwich Mean Time : Dublin, Edinburgh, Lisbon, London 🔻                                                                                                    |   |
| Set the Date and T                               | time Manually                                                                                                    |   |
| Date And Time                                    | Year     2019 ▼     Month     Feb ▼     Day     26 ▼       Hour     12 ▼     Minute     14 ▼     Second     22 ▼       Copy Your Computer's Time Settings          |   |
| Daylight Configu                                 | ration                                                                                                    |   |
| Enable Daylight Saving<br>Daylight Saving Offset | 60 V                                                                                                    |   |
| Daylight Saving Dates                            | Month     Week     Day     Hour     Minute       DST Start     Mar     3rd     Sun     3 am     0     •       DST End     Nov     2nd     Sun     3 am     0     • | • |

## Configuration

Configuration allows the user to save and activate or discard the configurations done.

- Save and Activate: Click **Save and Activate** to have configuration changes you have made to be saved across a system reboot.
- Discard Changes: Click **Discard Changes** to discard the settings you have made.

| <b>D-Link</b>     |       |                            |                  |                        |          | DAP- | 3666 |
|-------------------|-------|----------------------------|------------------|------------------------|----------|------|------|
| 🔶 Home 🤺 Maintena | nce 🔻 |                            | figuration 🔻     | 👙 System               | 💋 Logout | 0    | Help |
| DAP-3666          | Sy    | Save and Ad<br>Discard Cha | rtivate<br>Inges | _                      | _        |      |      |
|                   | Mod   | el Name                    | D                | AP-3666                |          |      |      |
| ⊞ j Status        | Firm  | ware Version               | v1               | .01HS 13:40:07 2019/04 | 1/29     |      |      |
|                   | Sys   | em Name                    | da               | ap3666                 |          |      |      |
|                   | Loca  | ation                      |                  |                        |          |      |      |
|                   | Sys   | em Time                    | 20               | )19/02/14 15:46:05     |          |      |      |
|                   | Up    | īme                        | 1                | day 04:38:21           |          |      |      |
|                   | Ope   | ration Mode (2.40          | GHz) Ad          | cess Point             |          |      |      |
|                   | Ope   | ration Mode (5GH           | iz) Ad           | cess Point             |          |      |      |
|                   | MAG   | Address (2.4GH             | z) 00            | ):1A:1B:1C:1D:A0       |          |      |      |
|                   | MAG   | Address (5GHz)             | 00               | ):1A:1B:1C:1D:A8       |          |      |      |
|                   | IP A  | ddress                     | 19               | 2.168.1.167            |          |      |      |
|                   |       |                            |                  |                        |          |      |      |
|                   |       |                            |                  |                        |          |      |      |
|                   |       |                            |                  |                        |          |      |      |
|                   |       |                            |                  |                        |          |      |      |
|                   |       |                            |                  |                        |          |      |      |
|                   |       |                            |                  |                        |          |      |      |
|                   |       |                            |                  |                        |          |      |      |

## System

The System page allows the user to restart the unit, perform a factory reset or clear the language pack settings.

- Restart the Device: Click **Restart** to restart the device.
- Restore to Factory Default Settings: Click **Restore** to have all configuration parameters reset to their factory default values. All changes that have been made will be lost, even if you have issued a save.
- Clear Language Pack: Click **Clear** to reset language to default settings.

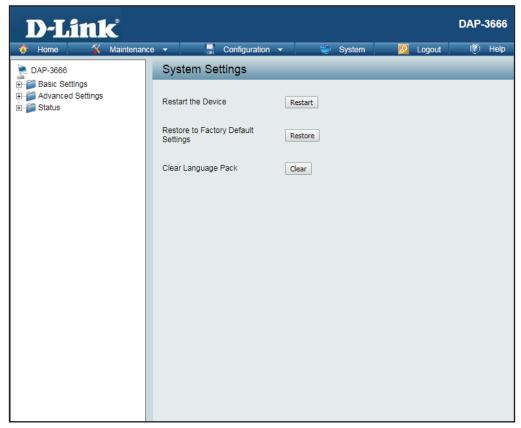

## Logout

Click **Logout** to allow the user to safely log out from the access point's web configuration. Click **The current browser connection will be disconnected if you click here** to logout.

| 🛊 Home 🕺 🔏 Maintena                         | nce 🔻 | 📙 Con            | figuration 👻 | ۵           | System         |       | Logout      | 0          | Help      |
|---------------------------------------------|-------|------------------|--------------|-------------|----------------|-------|-------------|------------|-----------|
| DAP-3666                                    | Sys   | tem Inform       | ation        |             |                | The c | urrent brow | ser connec | tion will |
| ⊡‴∭ Basic Settings<br>⊡‴∭ Advanced Settings | Mode  | I Name           | DA           | AP-3666     |                |       |             |            |           |
| E. 🍯 Status                                 | Firm  | vare Version     | v1           | .01HS 13:4  | 0:07 2019/04/2 | 9     |             |            |           |
|                                             | Syste | m Name           | da           | p3666       |                |       |             |            |           |
|                                             | Locat | ion              |              |             |                |       |             |            |           |
|                                             | Syste | m Time           | 20           | 19/02/14 16 | 6:15:25        |       |             |            |           |
|                                             | Up Ti | me               | 1 0          | day 05:07:4 | 1              |       |             |            |           |
|                                             | Oper  | ation Mode (2.4G | Hz) Ac       | cess Point  |                |       |             |            |           |
|                                             | Oper  | ation Mode (5GH  | lz) Ac       | cess Point  |                |       |             |            |           |
|                                             | MAC   | Address (2.4GH   | z) 00        | :1A:1B:1C:  | 1D:A0          |       |             |            |           |
|                                             | MAC   | Address (5GHz)   | 00           | :1A:1B:1C:  | 1D:A8          |       |             |            |           |
|                                             | IP Ad | dress            | 19           | 2.168.1.167 | 7              |       |             |            |           |
|                                             |       |                  |              |             |                |       |             |            |           |
|                                             |       |                  |              |             |                |       |             |            |           |
|                                             |       |                  |              |             |                |       |             |            |           |
|                                             |       |                  |              |             |                |       |             |            |           |
|                                             |       |                  |              |             |                |       |             |            |           |

## Help

The Help page is useful to view a brief description of the functions available on the access point in case the manual is not present.

| Basic Sett   | ings                                                                                                    |
|--------------|----------------------------------------------------------------------------------------------------|
| <b>C1</b> 1  |                                                                                                    |
| Change the v | vireless settings on the device for an existing network or create a new network.                                                                                                    |
| Wireless Ba  | nd                                                                                                    |
|              | perating frequency band. This Access Point (AP), operates within 2 bands, 2.4GHz and 5GHz. 2.4GH<br>with legacy devices and suitable for longer ranges. Select 5GHz for least interference and better |
| Mode         |                                                                                                    |
|              | en Access Point, Wireless Distribution System (WDS) with AP, WDS and Wireless Client mode.                                                                                                    |
|              | me/Service Set Identifier (SSID)<br>ctory default is "dlink". Change the SSID to connect to existing wireless networks or establish a new<br>vork.                                                    |
| SSID Visibil | ity                                                                                                    |
|              | sibility signal is enabled by default. Select Disable to make the Access Point invisible to all client                                                                                                |
| Auto Chann   | el Selection                                                                                                    |
| Enabled by d | lefault, when the device boots up, to automatically search for the best available channel.                                                                                                    |

Auto Channel Selection is set as default. Settings for the channel can be configured to work with existing wireless networks or customized a new wireless network.

# Troubleshooting

This chapter provides solutions to problems that can occur during the installation and operation of the DAP-3666. We will cover various aspects of the network setup, especially the network adapters. Please read the following if you are having any technical difficulties. *Note: It is recommended that you use an Ethernet connection to configure the DAP-3666.* 

The computer used to configure the DAP-3666 cannot access the Configuration menu.

• Check if the Power LED on the DAP-3666 is ON. If the LED is not ON, check if the cable for the Ethernet connection is securely inserted. **Note:** The default LAN settings for the DAP-3666 is set to DHCP. If the DHCP server does not provide an IP address for the AP, you can use the following settings to access the AP: 192.168.0.50 or type dap3666.local in the web browser's address bar.

• Perform a Ping test to make sure that the DAP-3666 is responding. Go to **Start** > **Run**, type cmd, and then press **Enter**. At the DOS prompt, type ping 192.168.0.50. A successful ping will show four replies.

**Note:** If you have changed the default IP address, make sure to ping the correct IP address assigned to the DAP-3666.

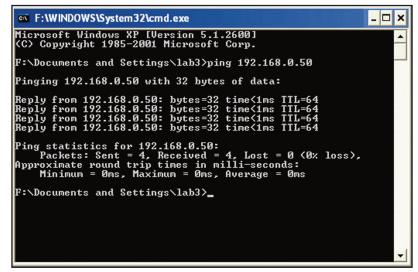

#### The wireless client cannot access the Internet within Infrastructure mode.

Make sure the wireless client is associated and joined with the correct access point. To check this connection, right-click on the Local Area Connection icon in the taskbar and select **View Available Wireless Networks**. The Connect to Wireless Network screen will appear. Please make sure you have selected the correct available network, as shown in the illustrations below.

Disable Status

|                                                                                                    | Repair                           |
|----------------------------------------------------------------------------------------------------|----------------------------------|
| Connect to Wireless Network                                                                                         | View Available Wireless Networks |
| The following network(s) are available. To access a network, select<br>it from the list, and then click Connect.    | Open Network Connections         |
| Available networks:                                                                                                 |                                  |
| 👗 alan 🔼                                                                                                    |                                  |
| default Inn                                                                                                    |                                  |
| This network requires the use of a network key (WEP). To access this network, type the key, and then click Connect. |                                  |
| Network key:                                                                                                    |                                  |
| If you are having difficulty connecting to a network, click Advanced.                                               |                                  |
| Advanced Connect Cancel                                                                                             |                                  |

- Check that the IP address assigned to the wireless adapter is within the same IP address range as the access point and gateway. Since the DAP-3666 has an IP address of 192.168.0.50, wireless adapters must have an IP address in the same range, e.g. 192.168.0.x. Each device must have a unique IP address; there may be no two devices with the same IP address. The subnet mask must be the same for all the computers on the network. To check the IP address assigned to the wireless adapter, double-click the Local Area Connection icon in the taskbar, then select the Support tab and the IP address will be displayed.
- If it is necessary, assign a Static IP Address to the wireless adapter. If you are entering a DNS Server address, you must also enter the Default Gateway Address. Remember that if you have a DHCP-capable router, you will not need to assign a static IP address.

#### What variables may cause my wireless products to lose reception?

D-Link products let you access your network from virtually anywhere you want, however, the positioning of the products within your environment will affect its wireless range.

#### Why does my wireless connection keep dropping?

- If you are using 2.4 GHz cordless phones, X-10 equipment or other home security systems, ceiling fans, or lights, your wireless connection will degrade dramatically or even drop. Try changing the channel of your router, access point and wireless adapter to a different channel to avoid interference.
- Keep your product away at least 3-6 feet from electrical devices that generate RF noise like microwaves, monitors, electric motors, etc.

#### Why can't I get a wireless connection?

If you have enabled encryption on the DAP-3666, you must also enable encryption on all wireless clients in order to establish a wireless connection.

- Make sure that the SSID on the AP and the wireless client are exactly the same. If they are not, wireless connection cannot be established.
- Move the DAP-3666 and the wireless client into the same room and then test the wireless connection.
- Disable all security settings.
- Power off your DAP-3666 and the client. Turn the DAP-3666 back on again, and then turn on the client.
- Make sure that all devices are set to Infrastructure mode.
- Check that the LED indicators are indicating normal activity. If not, check that the AC power and Ethernet cables are firmly connected.
- Check that the IP address, subnet mask, gateway, and DNS settings are correctly entered for the network.
- If you are using 2.4 GHz cordless phones, X-10 equipment, or other home security systems, ceiling fans, or lights, your wireless connection will degrade dramatically or drop altogether. Try changing the channel on your DAP-3666, and on all the devices in your network to avoid interference.
- Keep your product away at least 3-6 feet from electrical devices that generate RF noise like microwaves, monitors, electric motors, etc.

#### What shoudl I do if I forget my password?

If you forgot your password, you must reset your access point. Unfortunately, this process will change all your settings back to the factory defaults.

• To reset the access point, locate the reset button (hole) on the bottom of the unit. With the access point powered on, use a paperclip to hold the button down for 10 seconds. Release the button and the access point will go through its reboot process. Wait about 30 seconds to access the access point. Make sure the AP is connected to the DHCP server and obtain the address as set for the network. By the default, the AP's LAN settings are configured to DHCP. In the event that the DHCP server does not provide an IP address, type either of the following in the web browser's address bar to access the AP: 192.168.0.50 or dap3666.local.

#### How do I check my IP address?

After you install your network adapter, by default, the TCP/IP settings should be set to obtain an IP address from a DHCP server (i.e. wireless router) automatically. To verify your IP address, please follow the steps below.

- 1. Click on Start > Run. In the run box type cmd and click OK.
- 2. At the prompt, type ipconfig and press Enter.
  - This will display the IP address, subnet mask, and the default gateway of your adapter.

If the address is 0.0.0.0, check your adapter installation, security settings, and the settings on your router. Some firewall software programs may block a DHCP request on newly installed adapters.

If you are connecting to a wireless network at a hotspot (e.g. hotel, coffee shop, airport), please contact an employee or administrator to verify their wireless network settings.

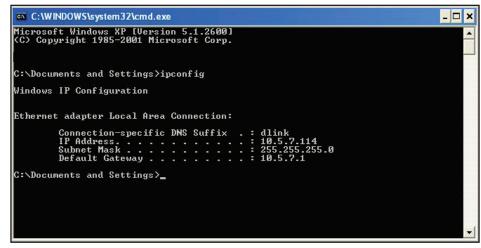

#### How do I assign a static IP address?

If you are not using a DHCP capable gateway/router, or you need to assign a static IP address, please follow the steps below:

- 1. Windows 10<sup>®</sup>: Click on Start > Control Panel > Network and Internet > Network and Sharing Center.
- 2. Click Change adapter settings.
- 3. Right-click on the Local Area Connection which represents your network adapter and select Properties.
- 4. Highlight Internet Protocol (TCP/(IPv4/IPv6)) and click Properties.
- 5. Click **Use the following IP address** and enter an IP address that is on the same subnet as your network or the LAN IP address on your router. Example: If the router's LAN IP address is 192.168.0.1, make your IP address 192.168.0.X where X is a number between 2 and 99. Make sure that the number you choose is not in use on the network. Set Default Gateway the same as the LAN IP address of your router (192.168.0.1). Set Primary DNS the same as the LAN IP address of your router (192.168.0.1). The Secondary DNS is not needed or you may enter a DNS server from your ISP.
- 6. Click **OK** twice to save your settings.

|                                                                   | automatically if your network supports  |
|-------------------------------------------------------------------|-----------------------------------------|
| his capability. Utherwise, you nee<br>he appropriate IP settings. | d to ask your network administrator for |
| 🔘 Obtain an IP address automa                                     | atically                                |
| Ose the following IP address                                      |                                         |
| IP address:                                                       | 192.168.0.52                            |
| Subnet mask                                                       | 255 . 255 . 255 . 0                     |
| Default gateway:                                                  | 192.168.0.1                             |
| Obtain DNS server address a                                       | automatically                           |
| Ose the following DNS serve                                       | er addresses:                           |
| Preferred DN3 server:                                             | 192.168.0.1                             |
| Alternate DNS server:                                             |                                         |
|                                                                   |                                         |
|                                                                   | Advanced                                |
|                                                                   |                                         |

## **Antenna Pattern**

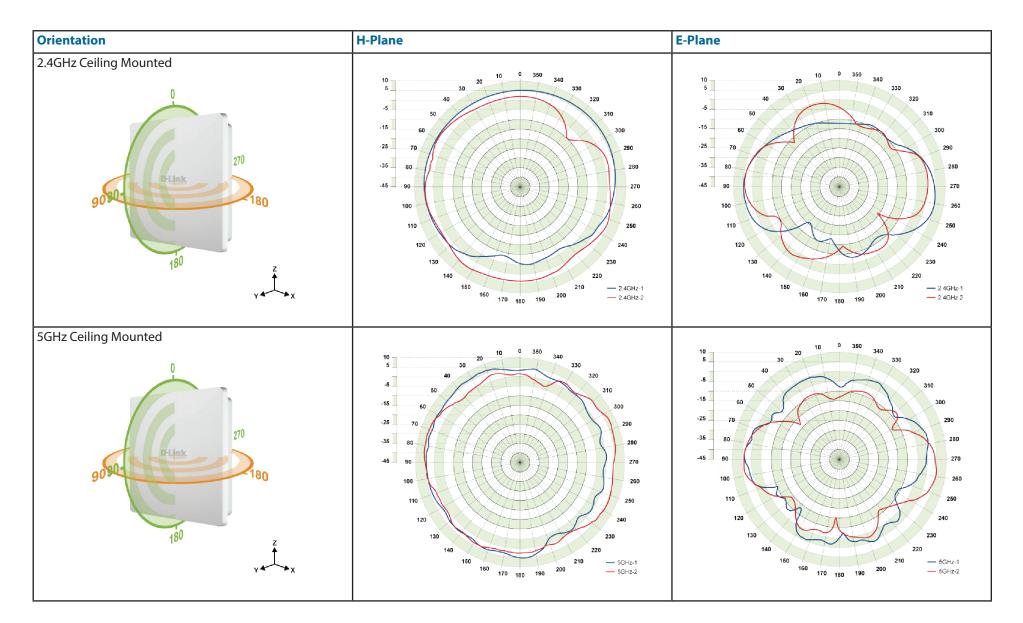

| Standards                | <ul> <li>Technical Specifications</li> <li>IEEE 802.11a/b/g/n/ac</li> </ul>                                                                                                    |
|--------------------------|----------------------------------------------------------------------------------------------------|
| Standards                | <ul> <li>IEEE 802.3u/ab/af</li> </ul>                                                                                                    |
| Network Management       | <ul> <li>Web Browser interface (HTTP, Secure HTTP [HTTPS])</li> <li>Nuclias Connect APP</li> <li>Command Line Interface (Telnet, Secure SSH Telnet)</li> </ul>                                                |
| Security                 | <ul> <li>WPA<sup>™</sup> Personal/Enterprise</li> <li>WPA<sup>™</sup> Personal/Enterprise</li> <li>WEP<sup>™</sup> 64-/128-bit</li> <li>SSID Broadcast Disable</li> <li>MAC Address Access Control</li> </ul> |
| Vireless Frequency Range | 2.4 to 2.4835 GHz and 5.15 to 5.85 GHz*                                                                                                    |
| <b>Operating Voltage</b> | 56V/0.54A Power Adapter or 802.3af PoE                                                                                                    |
| Antenna Type             | <ul> <li>Two embedded 6 dBi gain @ 2.4 GHz</li> <li>Two embedded 7 dBi gain @ 5 GHz</li> </ul>                                                                                                    |
| LEDs                     | <ul><li>Power</li><li>Status</li></ul>                                                                                                    |
| Temperature              | <ul> <li>Operating: -30 to 60 °C (-22 to 140 °F)</li> <li>Storing: -30 to 65 °C (-22 to 149 °F)</li> </ul>                                                                                                    |
| Humidity                 | <ul> <li>Operating: 10%~90% (non-condensing)</li> <li>Storing: 5%~95% (non-condensing)</li> </ul>                                                                                                    |
| Certifications           | <ul> <li>FCC</li> <li>IC</li> <li>CE</li> <li>C-Tick</li> <li>UL</li> </ul>                                                                                                    |

• IP68

#### **Dimensions (L x W x H)** 277 x 240 x 50 mm (10.91" x 9.45" x 1.97")

\* Please note that operating frequency ranges vary depending on the regulations of individual countries and jurisdictions. The DAP-3666 isn't supported in the 5.25~5.35 GHz and 5.47 ~ 5.725 GHz frequency ranges in some regions.

#### Federal Communication Commission Interference Statement

This equipment has been tested and found to comply with the limits for a Class B digital device, pursuant to Part 15 of the FCC Rules. These limits are designed to provide reasonable protection against harmful interference in a residential installation. This equipment generates, uses and can radiate radio frequency energy and, if not installed and used in accordance with the instructions, may cause harmful interference to radio communications. However, there is no guarantee that interference will not occur in a particular installation. If this equipment does cause harmful interference to radio or television reception, which can be determined by turning the equipment off and on, the user is encouraged to try to correct the interference by one of the following measures:

- Reorient or relocate the receiving antenna.
- Increase the separation between the equipment and receiver.
- Connect the equipment into an outlet on a circuit different from that to which the receiver is connected.
- Consult the dealer or an experienced radio/TV technician for help.

FCC Caution: Any changes or modifications not expressly approved by the party responsible for compliance could void the user's authority to operate this equipment.

This device complies with Part 15 of the FCC Rules. Operation is subject to the following two conditions: (1) This device may not cause harmful interference, and (2) this device must accept any interference received, including interference that may cause undesired operation.

For product available in the USA/Canada market, only channel 1~11 can be operated. Selection of other channels is not possible.

This device and it's antennas(s) must not be co-located or operating in conjunction with any other antenna or transmitter except in accordance with FCC multi-transmitter product procedures.

#### **IMPORTANT NOTE:**

#### **FCC Radiation Exposure Statement:**

This equipment complies with FCC radiation exposure limits set forth for an uncontrolled environment. This equipment should be installed and operated with minimum distance 23 cm between the radiator & your body.

FCC NOTICE: To comply with FCC part 15 rules in the United States, the system must be professionally installed to ensure compliance with the Part 15 certification. It is the responsibility of the operator and professional installer to ensure that only certified systems are deployed in the United States. The use of the system in any other combination (such as co-located antennas transmitting the same information) is expressly forbidden.

#### **IC Statement**

This device complies with Industry Canada license-exempt RSS standard(s). Operation is subject to the following two conditions: (1) this device may not cause interference, and (2) this device must accept any interference, including interference that may cause undesired operation of the device.

Le présent appareil est conforme aux CNR d'Industrie Canada applicables aux appareils radio exempts de licence. L'exploitation est autorisée aux deux conditions suivantes : (1) l'appareil ne doit pas produire de brouillage, et (2) l'utilisateur de l'appareil doit accepter tout brouillage radioélectrique subi, même si le brouillage est susceptible d'en compromettre le fonctionnement.

For product available in the USA/Canada market, only channel 1~11 can be operated. Selection of other channels is not possible. Pour les produits disponibles aux États-Unis / Canada du marché, seul le canal 1 à 11 peuvent être exploités. Sélection d'autres canaux n'est pas possible.

This device and it's antennas(s) must not be co-located or operating in conjunction with any other antenna or transmitter except in accordance with IC multi-transmitter product procedures.

Cet appareil et son antenne (s) ne doit pas être co-localisés ou fonctionnement en association avec une autre antenne ou transmetteur.

Dynamic Frequency Selection (DFS) for devices operating in the bands 5250- 5350 MHz, 5470-5600 MHz and 5650-5725 MHz. Sélection dynamique de fréquences (DFS) pour les dispositifs fonctionnant dans les bandes 5250-5350 MHz, 5470-5600 MHz et 5650-5725 MHz.

The maximum antenna gain permitted (for devices in the bands 5250-5350 MHz and 5470-5725 MHz) to comply with the e.i.r.p. limit. le gain maximal d'antenne permis pour les dispositifs utilisant les bandes 5250-5350 MHz et 5470-5725 MHz doit se conformer à la limite de p.i.r.e.

Users should also be advised that high-power radars are allocated as primary users (i.e. priority users) of the bands 5250-5350 MHz and 5650-5850 MHz and that these radars could cause interference and/or damage to LE-LAN devices.

De plus, les utilisateurs devraient aussi être avisés que les utilisateurs de radars de haute puissance sont désignés utilisateurs principaux (c.-à-d., qu'ils ont la priorité) pour les bandes 5250-5350 MHz et 5650-5850 MHz et que ces radars pourraient causer du brouillage et/ou des dommages aux dispositifs LAN-EL.

#### **IMPORTANT NOTE:**

#### IC Radiation Exposure Statement:

This equipment complies with IC RSS-102 radiation exposure limits set forth for an uncontrolled environment. This equipment should be installed and operated with minimum distance 23 cm between the radiator & your body.

Cet équipement est conforme aux limites d'exposition aux rayonnements IC établies pour un environnement non contrôlé. Cet équipement doit être installé et utilisé avec un minimum de 23 cm de distance entre la source de rayonnement et votre corps.

This radio transmitter (Model: DAP-3666A1) has been approved by Industry Canada to operate with the antenna types listed below with the maximum permissible gain and required antenna impedance for each antenna type indicated. Antenna types not included in this list, having a gain greater than the maximum gain indicated for that type, are strictly prohibited for use with this device.

Le présent émetteur radio (Model: DAP-3666A1) a été approuvé par Industrie Canada pour fonctionner avec les types d'antenne énumérés cidessous et ayant un gain admissible maximal et l'impédance requise pour chaque type d'antenne. Les types d'antenne non inclus dans cette liste, ou dont le gain est supérieur au gain maximal indiqué, sont strictement interdits pour l'exploitation de l'émetteur.

#### Antenna list:

| Ant. | Brand     | P/N         | Antenna Type     | Connector | Gain (dBi) |      |
|------|-----------|-------------|------------------|-----------|------------|------|
|      |           |             |                  |           | 2.4GHz     | 5GHz |
| 1    | Grand-Tek | OA-58-06-03 | Embedded Antenna | I-PEX     | -          | 7.4  |
| 2    | Grand-Tek | OA-58-05-02 | Embedded Antenna | I-PEX     | -          | 5.8  |
| 3    | Grand-Tek | OA-24-05-06 | Embedded Antenna | I-PEX     | 6.2        | -    |
| 4    | Grand-Tek | OA-24-04-02 | Embedded Antenna | I-PEX     | 3.7        | -    |

Note: The EUT has four antennas.

#### NCC警語:

- (1) 「經型式認證合格之低功率射頻電機,非經許可,公司、商號或使用者均不得自變更頻率、加大功率或變更原設計之特性及功能」。
- (2)「低功率射頻電機之使用不得影響飛航安全及干擾合法通信;經發現有干擾現象時,應立即停用,並改善至無干擾時方得繼續使用。 前項合法通信,指依 電信法規定作業之無線電通信。低功率射頻電機須忍受合法通信或工業、科學及醫療用電波輻射性電機設備之 干擾」。
- (3) 「不致造成違反低功率電波輻射性電機管理辦法之所有控制、調整及開關之使用方法」。
- (4) 「對任何可能造成違反管理辦法規定之調整予以警告,或建議由具有發射機維修專長之技術人員執行或由其直接監督及負責」。
- (5) 「對任何可能造成違反管理辦法之零件(晶體、半導體等)置換之警告」。
- (6) 「電磁波曝露量MPE標準值1mW/cm<sup>2</sup>,本產品使用時建議應距離人體:23 cm」。